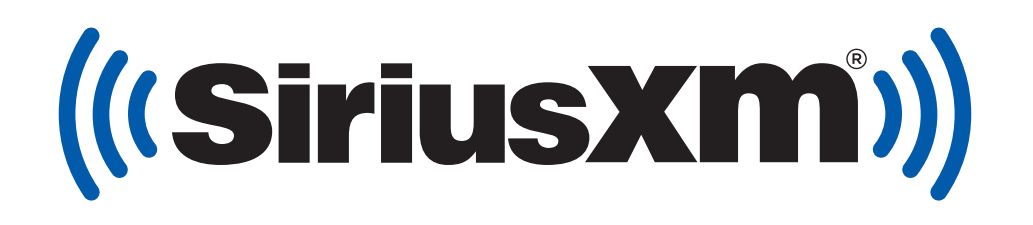

# **Wi-Fi Sound Station Installation & User Guide**

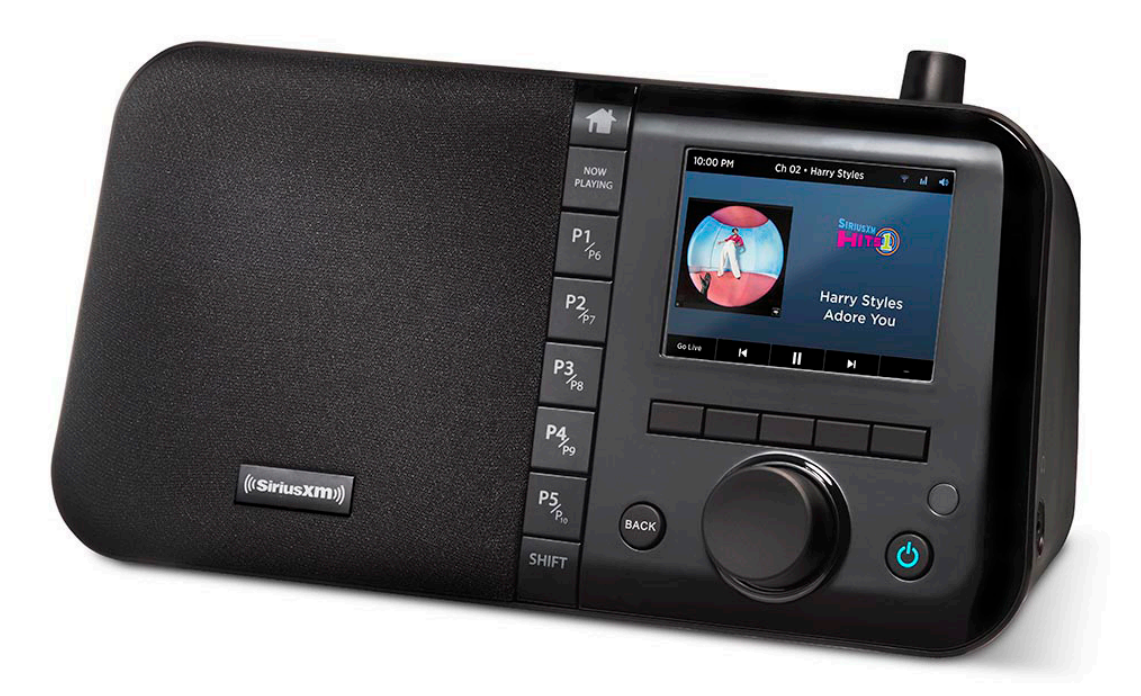

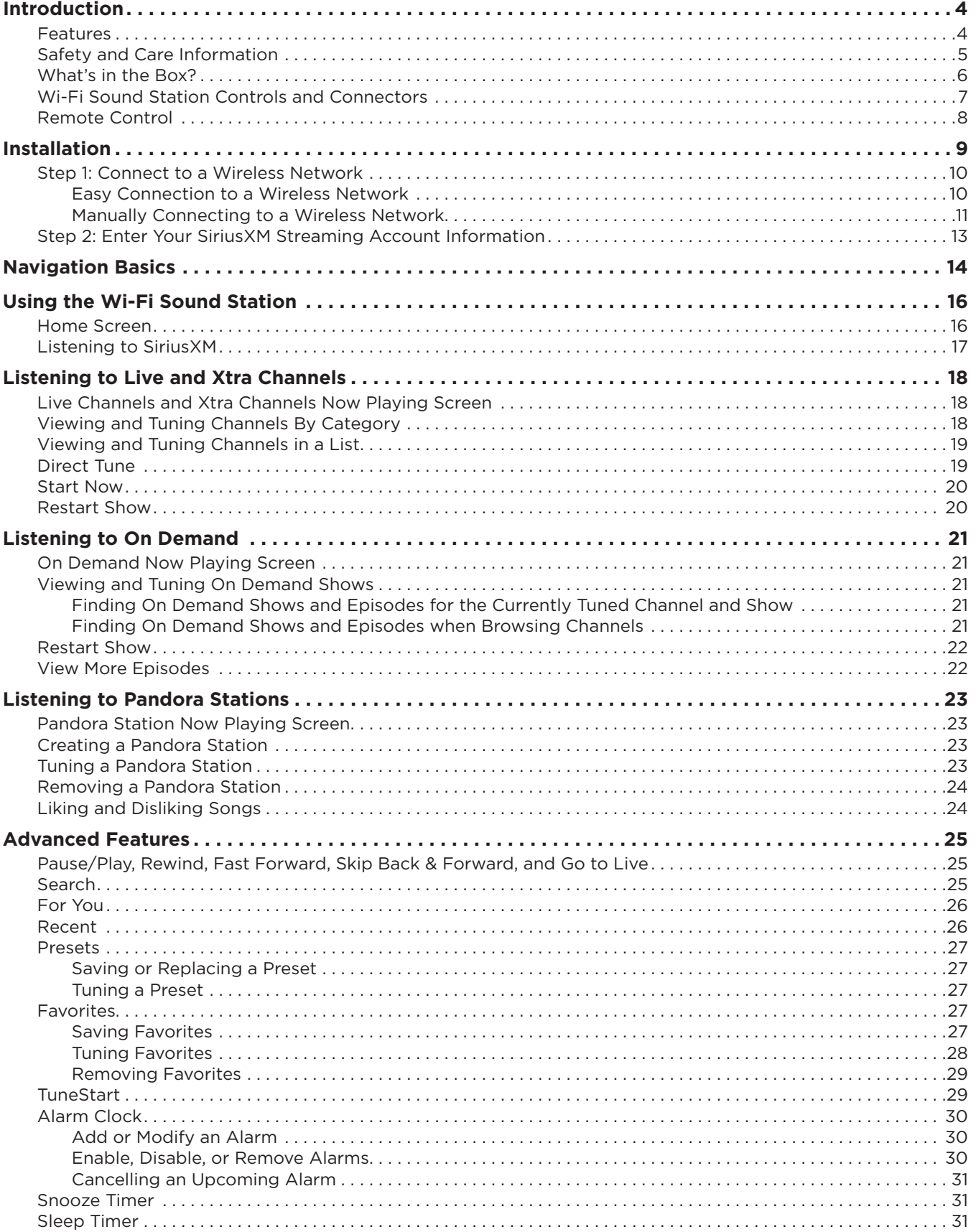

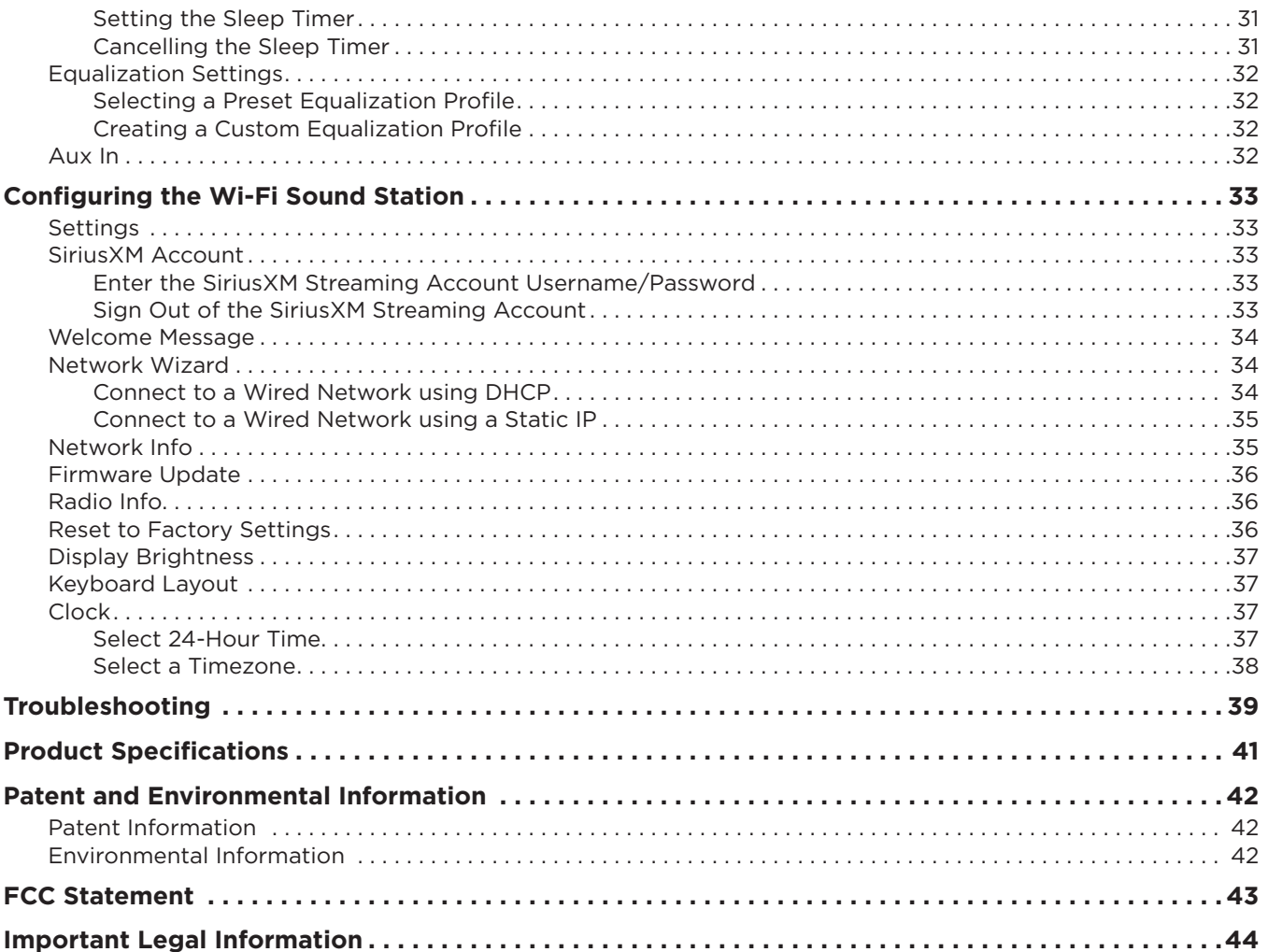

### <span id="page-3-0"></span>**Features**

Thank you for purchasing the SiriusXM Wi-Fi Sound Station!

Your new SiriusXM Wi-Fi Sound Station has everything you need to enjoy SiriusXM in your home.

- Set up easily for use in your home or office
- View large, color display with album art and channel information
- Enjoy powerful, full-range sound with adjustable equalizer
- Access SiriusXM On Demand shows\*
- Create Pandora Stations for an artist from a song\*
- Go back up to five hours and hear shows from the beginning with Start Now
- Pause, rewind and replay live radio
- Set multiple alarms, sleep and snooze timers on the integrated clock
- Select ten preset channels, On Demand episodes, and Pandora Stations for easy access
- Select favorite preset channels, On Demand shows and episodes, and Pandora Stations for access from any SiriusXM streaming device using the same streaming account
- Remote Control to easily operate the radio
- Use Wi-Fi 802.11 a/b/g/n/ac, 2.4 & 5 GHz wireless Internet connection with WEP and WPA/WPA2 Personal security

Use this User Guide to familiarize yourself with all of your Wi-Fi Sound Station's features and capabilities. For the latest information about your Wi-Fi Sound Station and other SiriusXM products and accessories, visit **siriusxm.com**.

<sup>\*</sup>Available with specific subscription packages.

### <span id="page-4-0"></span>**Safety and Care Information**

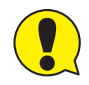

**IMPORTANT!** Always read and understand all the instructions to avoid injury to yourself and/or damage to your device. Sirius XM Radio Inc. disclaims all responsibility for damage from data loss due to breakdown, repair, or other causes.

- Do not expose to extreme temperatures (above 140°F or below -4°F, or above 60°C or below -20°C).
- Do not expose to moisture. Do not use device near or in water.
- Do not let any foreign matter spill into device.
- Do not store in dusty areas.
- Do not expose to chemicals such as benzene and thinners. Do not use liquid or aerosol cleaners. Clean with a soft damp cloth only.
- Do not expose to direct sunlight for a prolonged period of time, and do not expose to fire, flame, or other heat sources.
- Do not try to disassemble and/or repair device yourself.
- Do not drop your device or subject it to severe impact.
- Do not place heavy objects on device.
- Do not subject device to excessive pressure.
- If the screen is damaged, do not touch the liquid crystal fluid.

#### **WARNING!**

- Opening the case may result in electric shock.
- Make sure that you insert the plug all the way into the outlet.
- Do not touch the device with wet hands.
- Do not install near any heat sources such as radiators, heat registers, stoves, or other apparatus (including amplifiers) that produce heat.
- Do not defeat the safety purpose of the polarized or grounding type plug. A polarized plug has two blades with one wider than the other. When the provided plug does not fit into your outlet, consult an electrician for replacement of the obsolete outlet.
- Protect the power cord from being walked on or pinched particularly at plugs, convenience receptacles, and the point where they exit from the apparatus.
- This product contains chemicals known to the State of California to cause cancer and birth defects or other reproductive harm.
- This device should be unplugged from the AC outlet during a thunder and lightning storm, and when the device will not be used for an extended period of time.
- Use the power plug to disconnect the device from the power source. To begin using the device again, reconnect it to an AC outlet.
- Connect the device to an easily accessible AC outlet, so that the device can be quickly disconnected, if necessary.

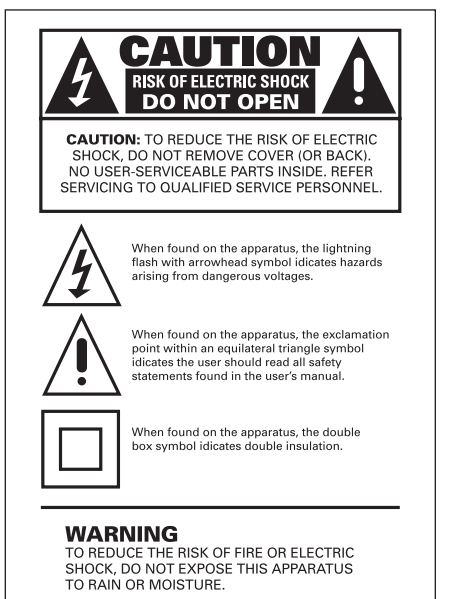

### <span id="page-5-0"></span>**What's in the Box?**

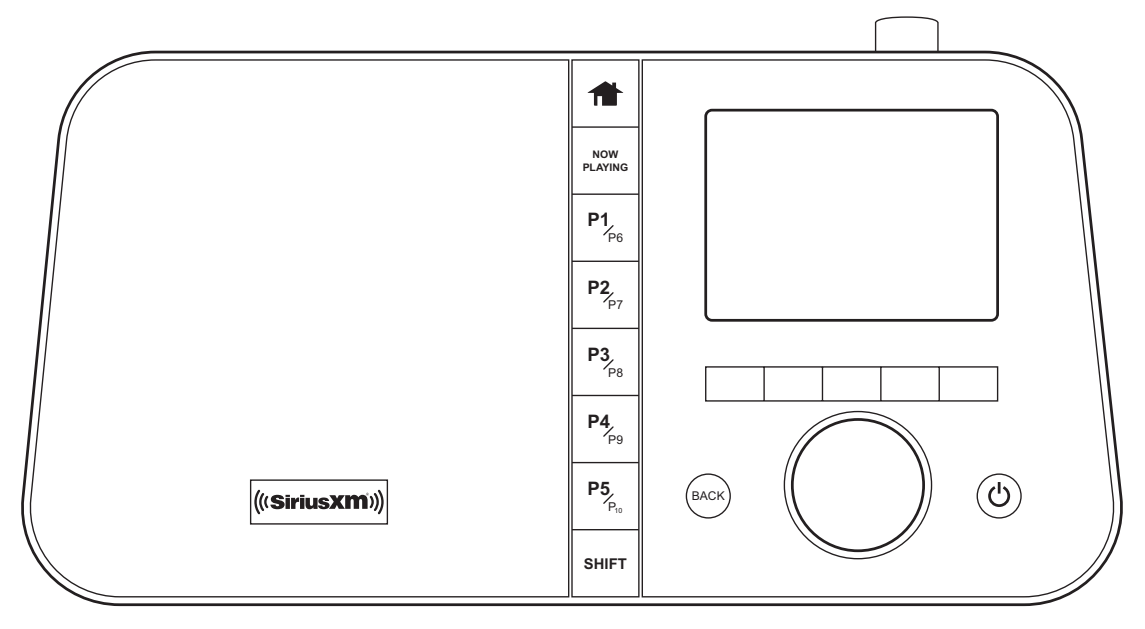

**SiriusXM Wi-Fi Sound Station (SXMTTR3)**

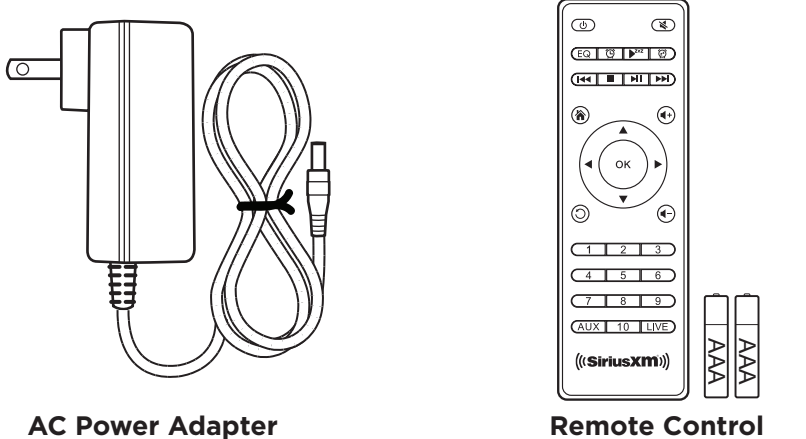

### <span id="page-6-0"></span>**Wi-Fi Sound Station Controls and Connectors**

#### **Tune Knob** (Multifunction)

Turning the knob at the Now Playing screen displays the Channel Listing screen; pressing the knob at the Now Playing screen displays the Direct Tune screen; turning the knob in a menu or user input screen scrolls through and highlights menus and choices; pressing the knob in a menu or user input screen selects the highlighted item.

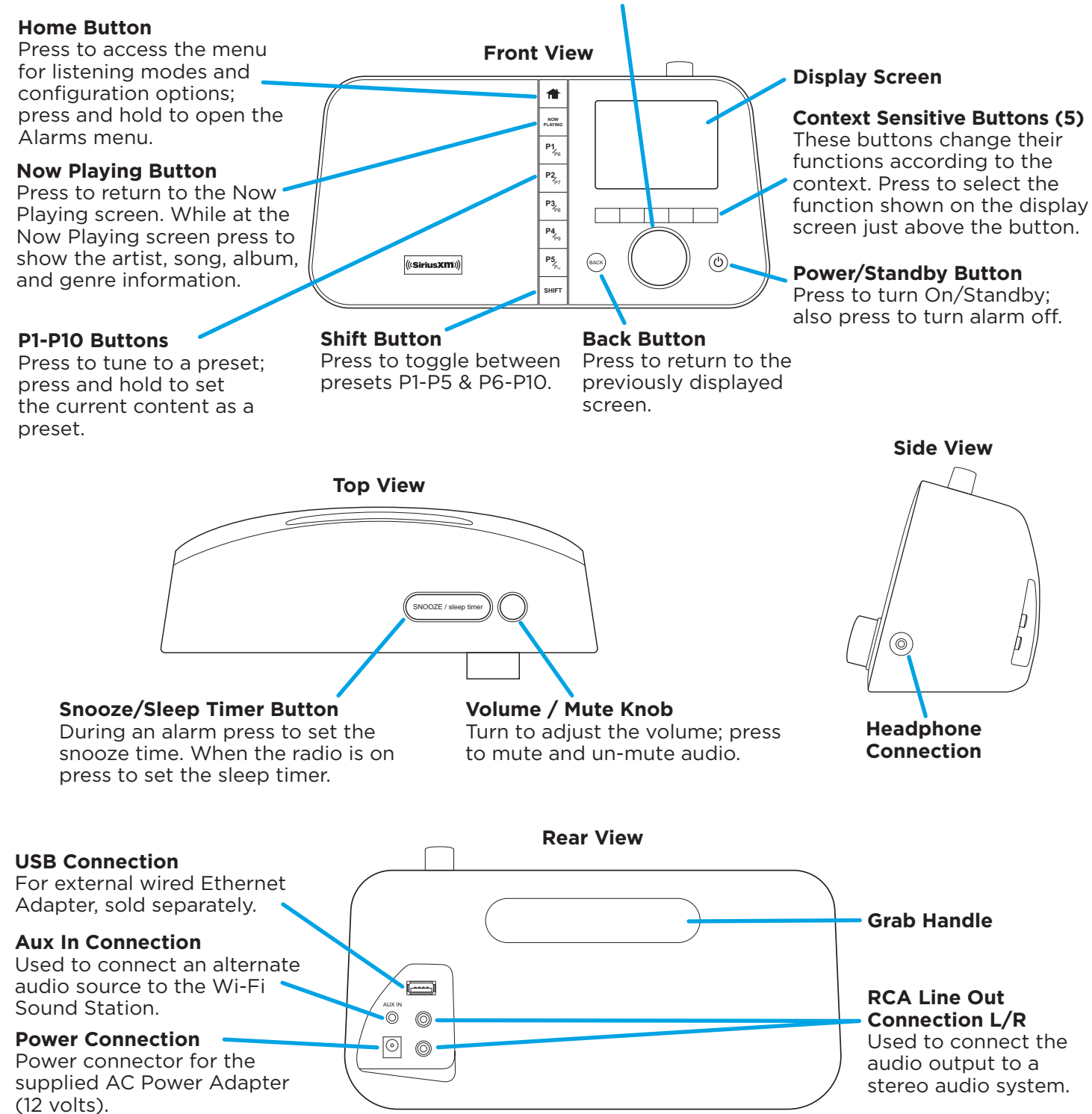

The SXMTTR3 Wi-Fi Sound Station Quick Start Guide is available at **www.siriusxm.com/guides**.

### <span id="page-7-0"></span>**Remote Control**

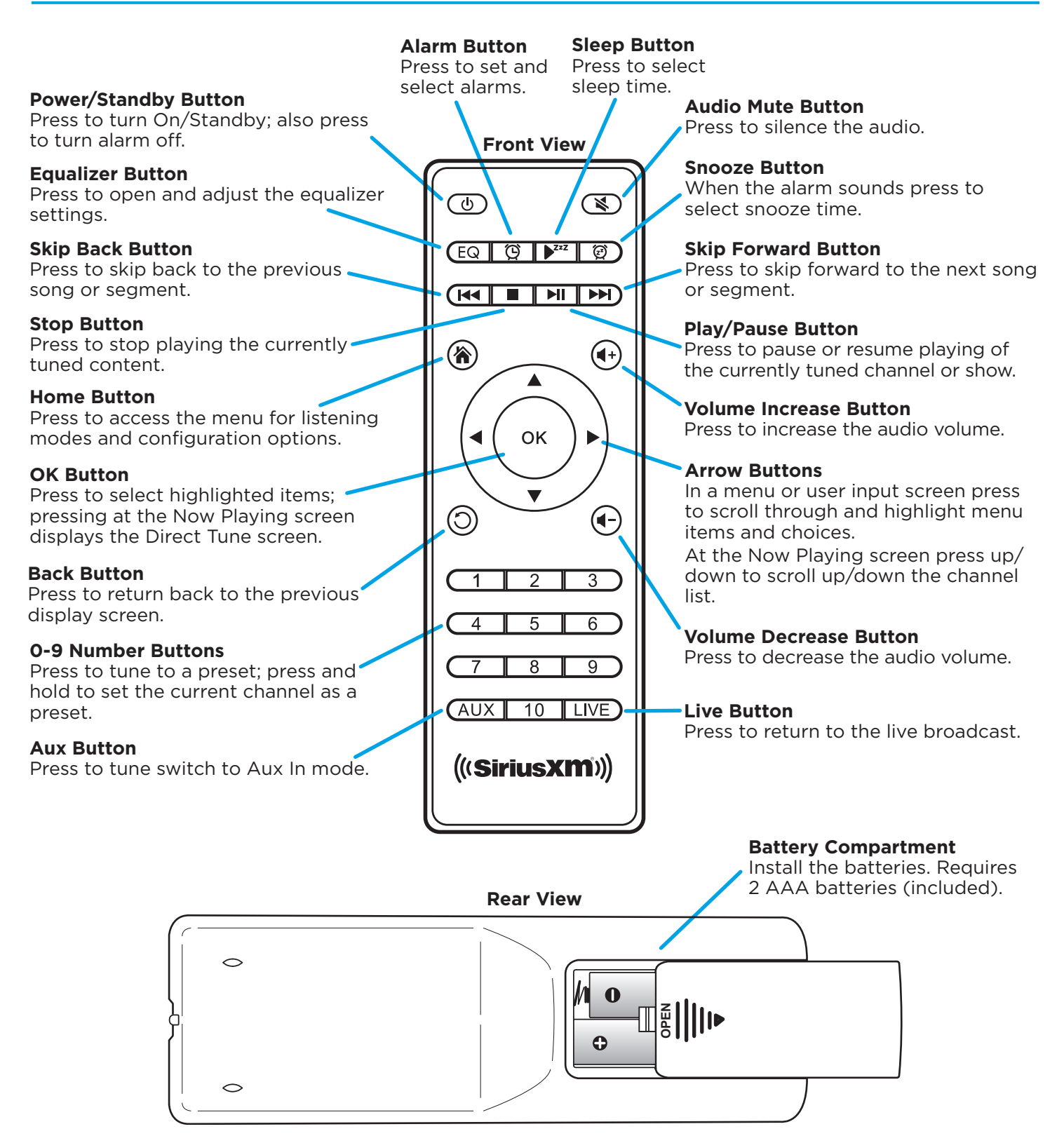

<span id="page-8-0"></span>The Wi-Fi Sound Station allows you to listen to all of the channels in your SiriusXM subscription package using a wireless Internet connection (Wi-Fi).

You must have a qualifying SiriusXM subscription to use the Wi-Fi Sound Station. You can add streaming to your existing SiriusXM subscription, or subscribe only to the SiriusXM Internet Radio package.

To subscribe to SiriusXM, go to **siriusxm.com/streaming** or call **866-635-2349**. See **Details** below. When subscribed, you will be provided with your account user name and password.

Once you have subscribed, verify that you are subscribed to the service by listening online:

Go online to **siriusxm.com/streaming**. Click on the **Listen Now** link, enter your username and password, and click **Login**. If you can listen, then you are subscribed to stream SiriusXM. Close the browser window to exit the player before continuing.

The Wi-Fi Sound Station supports a wireless Internet connection through any standard Wi-Fi 802.11 a/b/g/n/ ac, 2.4 & 5 GHz wireless Internet access point. This includes wireless networks which are WEP and WPA/ WPA2 Personal security protected and require a password, and wireless networks where the network name (SSID) is hidden. Once you have connected to a wireless network, the Wi-Fi Sound Station will remember your network settings so you will not have to enter the information again, unless you perform a Reset to Factory Settings of the Wi-Fi Sound Station.

The TTR3 radio works exclusively with SiriusXM streaming service. Internet connection required.

**DETAILS: Hardware and subscriptions are sold separately.** To use the SiriusXM Sound Station you must have a SiriusXM subscription package that includes streaming. Streaming may be added to certain subscription packages if your service does not already include streaming. **Subscriptions are continuous until you cancel. To subscribe, go to siriusxm.com/streaming or call 1-866-635-2349. See our Customer Agreement at siriusxm.com for complete terms and how to cancel, which includes calling us at 1-866-635 2349**. All fees, content and features are subject to change.

### <span id="page-9-1"></span><span id="page-9-0"></span>**Step 1: Connect to a Wireless Network**

The easiest way to connect to a wireless network is to have the Wi-Fi Sound Station scan for wireless networks, and then choose your wireless network from the list of wireless networks. The Wi-Fi Sound Station will automatically do this the first time you power it on.

However, if your wireless network name (SSID) is hidden, or if your network is DHCP disabled, you'll have to manually enter the network settings. Refer to ["Manually Connecting to a Wireless Network" on page 11](#page-10-1).

Turning the **Tune knob** scrolls through menus and lists to highlight items, and pressing the **Tune knob** selects a highlighted item.

#### **Easy Connection to a Wireless Network**

- 1. Plug the AC Power Adapter into an AC outlet, and plug the power plug into the connector on the rear of the Wi-Fi Sound Station. Press the **Power** button if the Wi-Fi Sound Station does not automatically turn on.
- 2. If the Wi-Fi Sound Station has not previously connected to a wireless network, the Wi-Fi Sound Station will display the Network Wizard screen, with Wireless highlighted. Press the **Tune Knob**.

Otherwise, press the **Home** button and press the **Settings** button. Turn the **Tune knob** to highlight Network Wizard and press **Tune knob** to select. Wireless will be highlighted; press **Tune knob** to select.

- 3. At the Wireless screen, Scan will be highlighted. Press the **Tune knob** to select.
- 4. Wait while the Wi-Fi Sound Station scans for wireless networks and then select your wireless network from the list. Turn the **Tune knob** to highlight your wireless network and then press the **Tune knob** to select.
- **5.** The Wi-Fi Sound Station will attempt to connect to the wireless network. If you chose a network that requires a password, you will be prompted to enter the network password.
- 6. To enter the network password, turn the **Tune knob** to highlight each character of the password and press the **Tune knob** to select the character. Then enter the next character and continue until you have finished entering the password. If you make an error, press the **Delete** button to erase the entered character. When you have completed entering the network password, press the **Submit** button.
- **7.** When the Wi-Fi Sound Station has successfully connected to the wireless network, "Connected successfully" will be displayed.

If you have not yet entered your username and password, continue with ["Step 2:](#page-12-1)  [Enter Your SiriusXM Streaming Account Information" on page 13.](#page-12-1)

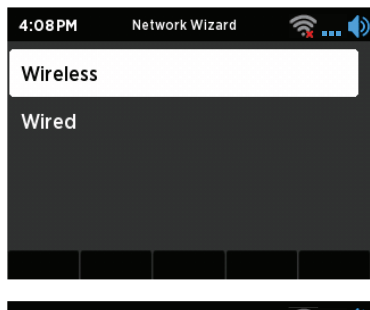

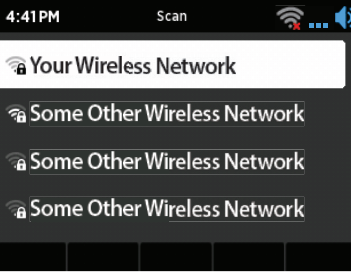

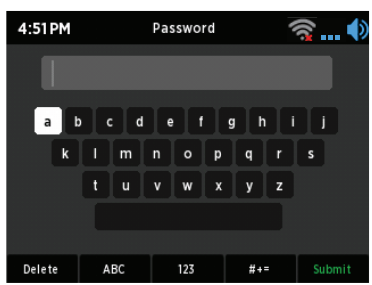

#### <span id="page-10-1"></span><span id="page-10-0"></span>**Manually Connecting to a Wireless Network**

To manually connect to a wireless network, you'll need to know the SSID (wireless network name), password, and type of encryption, and also may need additional information about your wireless network if it is not DHCP enabled:

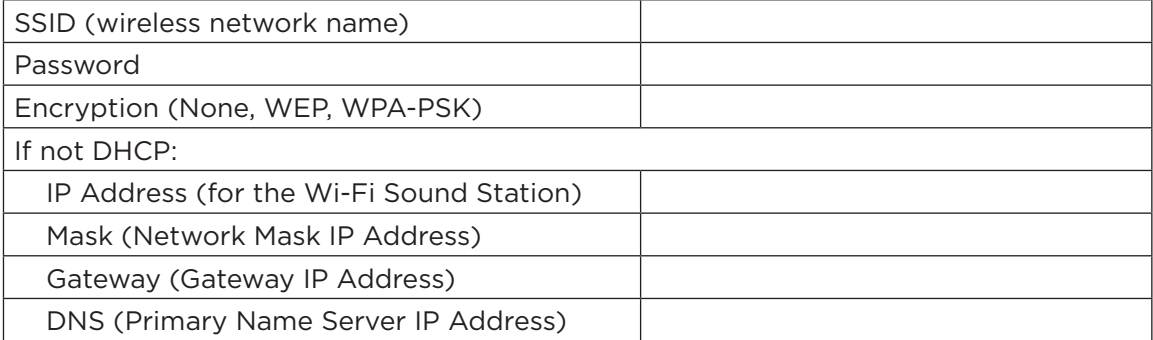

- 1. Plug the AC Power Adapter into an AC outlet, and plug the power plug into the connector on the rear of the Wi-Fi Sound Station. Press the **Power** button if the Wi-Fi Sound Station does not automatically turn on.
- 2. If the Sound System has not previously connected to a wireless network, the Wi-Fi Sound Station will display the Network Wizard screen, with Wireless highlighted. Press the **Tune Knob**.

Otherwise, press the **Home** button and press the **Settings** button. Turn the **Tune knob** to highlight Network Wizard and press **Tune knob** to select. Wireless will be highlighted; press **Tune knob** to select.

- 3. At the Wireless screen, Scan will be highlighted. Turn the **Tune knob** to highlight Manual and then press the **Tune knob**.
- 4. SSID (wireless network name) will be highlighted. Press the **Tune Knob**. Enter the SSID by turning the **Tune knob** to highlight each character of the SSID and press the **Tune knob** to select the character. If you make an error, press the **BACK** button to erase the entered character. When you have completed entering the SSID, press the **Submit** button.
- 5. Turn the **Tune knob** and highlight Password. To enter the password, turn the **Tune knob** to highlight each character of the password and press the **Tune knob** to select the character. If you make an error, press the **BACK** button to erase the entered character. When you have completed entering the password, press the **Submit** button.

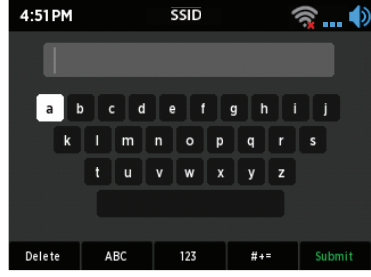

- 6. Turn the **Tune knob** and highlight Encryption. Turn the **Tune Knob** to highlight the type of encryption and press the **Tune Knob** to select.
- 7. If DHCP is enabled on your wireless network, turn the **Tune Knob** and highlight DHCP Connect and press the **Tune Knob**. Skip ahead to step 14.

If DHCP is not enabled on the wireless network, turn the **Tune Knob** and highlight Static IP and press the **Tune Knob**.

- 8. IP will be highlighted. Press the **Tune knob** to select. Enter the IP Address. The IP address must be entered in the xxx.xxx.xxx.xxx format. When you have completed entering the IP address, press the **Submit** button.
- **9.** Enter the Network Mask in the same way as you entered the IP Address.
- **10.** Enter the Gateway IP Address in the same way.
- **11.** Enter the DNS IP Address in the same way.
- 12. When all the information has been entered, turn the **Tune knob** to highlight Connect and press the **Tune knob**.
- 13. The Wi-Fi Sound Station will attempt to connect to the wireless network, and will display "Connected successfully" if the connection to the wireless network was successful. If the Wi-Fi Sound Station cannot connect to the wireless network, there is likely an error in the information that was entered.
- 14. If you have not yet entered your SiriusXM streaming username and password, continue with "Step 2: [Enter Your SiriusXM Streaming Account Information" on page 13](#page-12-1).

### <span id="page-12-1"></span><span id="page-12-0"></span>**Step 2: Enter Your SiriusXM Streaming Account Information**

The Wi-Fi Sound Station requires your SiriusXM streaming username and password to connect to SiriusXM. If are not yet subscribed to SiriusXM, go to **siriusxm.com/streaming** or call **866-635-2349**. When subscribed, you will be provided with your account username and password.

1. If you have not previously entered your username and password, or have manually configured the wireless network in the previous step, the Wi-Fi Sound Station will already be prompting to enter your username and password. Continue with the next step.

Otherwise, press the **Home** button and press the **Settings** button. Turn the **Tune knob** to highlight SiriusXM Account and press **Tune knob** to select.

- 2. Username will be highlighted. Press the **Tune knob.** Enter each character in your SiriusXM streaming username and press the **Tune knob** to select the character. When complete press the **Submit** button. Your username is case sensitive.
- 3. Turn the **Tune knob** to highlight Password and press the **Tune knob** to select. Enter each character in your password and press the **Tune knob** to select the character. When complete press the **Submit** button. Your password is case sensitive.
- 4. The Wi-Fi Sound Station will connect to SiriusXM and confirm the username and password you entered. If correct, "SiriusXM credentials accepted" will be briefly displayed.
- 5. Next you will be prompted to select your time zone. Turn the **Tune knob** to highlight your time zone and press the **Tune knob** to select.
- 6. If you are prompted that an Internet Update is available, allow the update to install. Turn the **Tune knob** to highlight Install Update and press the **Tune knob** to select. Wait until the update has completed and you see the message, "Please press the Power button".
- **7.** The installation is complete. Press the power button if the Wi-Fi Sound Station is in Standby mode. The Home screen will be shown. Use the **Tune knob** to scroll to and highlight the Categories icon and press the **Tune knob**. Turn the **Tune knob** to highlight a category and press the **Tune knob** to display a list of channels. Turn the **Tune knob** to highlight a channel and press the **Tune knob** to tune the channel.

The installation is complete.

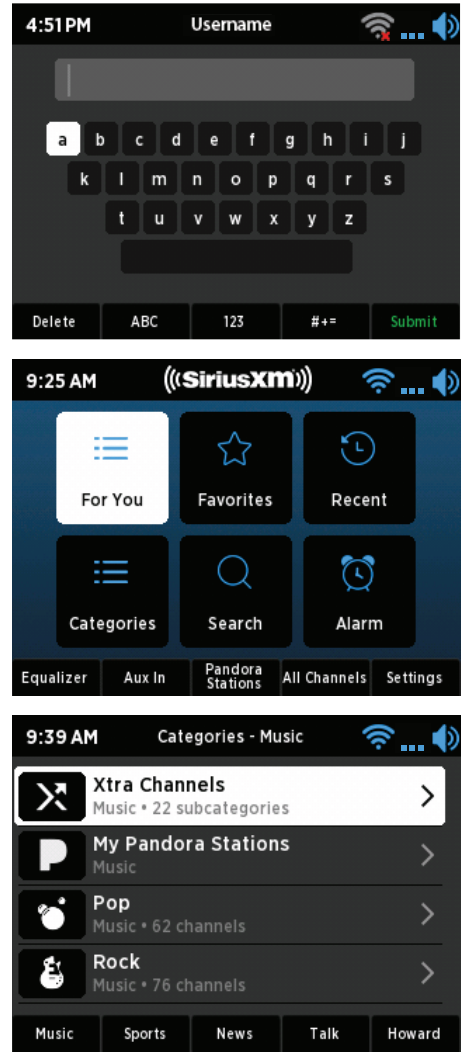

## <span id="page-13-0"></span>Navigation Basics

#### **Power Button**

The **Power** button turns the Wi-Fi Sound Station on or places it in standby mode. Also press to turn an alarm off when in standby mode.

#### **Back Button**

The **BACK** button returns back to the previously displayed screen.

#### **Tune Knob**

The **Tune knob** is multifunction: you can turn it clockwise or counter-clockwise and press it.

Turn: Turning the **Tune knob** at the Now Playing screen displays the Channel Listing screen. When in menus or user input screens, turning the **Tune knob** scrolls through and highlights menu items and choices.

Press and Release: Pressing the **Tune knob** at the Now Playing screen displays the Direct Tune screen. When in menus or user input screens, pressing the **Tune knob** selects the highlighted item.

#### **Volume/Mute Knob**

Turning the **Volume/Mute knob** clockwise or counter-clockwise increases or decreases the volume of the audio. Pressing the **Volume/Mute knob** mutes and un-mutes the audio.

#### **Context Sensitive Buttons**

These buttons change their functions according to the context. Press to select the function shown on the display screen just above the button. The various functions of these buttons are described in this User Guide in the context where they appear.

#### **Snooze/Sleep Timer Button**

Sleep: When the alarm clock is sounding, pressing the **Snooze/Sleep Timer** button will silence the alarm for 10 minutes, or you can select the amount of sleep time. To restart the sleep timer once it has begun, press the **Snooze/Sleep Timer** button again. To cancel the sleep timer press the **Power** button.

Snooze: Pressing the **Snooze/Sleep Timer** button when a alarm is sounding will set a snooze time of 10 minutes, or you can select the amount of snooze time. To cancel the snooze timer (or cancel an alarm) press the **Power** button.

To adjust the Sleep or Snooze time to a time other than 10 minutes, press the **Snooze/Sleep Timer** button and turn the **Tune knob** to adjust the amount of sleep time, hours first, and then press the **Tune knob** to select the hour setting. Do the same for the minutes.

#### **Home Button**

Pressing the **Home** button displays the Home screen showing the listening modes and configuration options for the Sound System.

Pressing and holding the **Home** button displays the alarm setup menu screen.

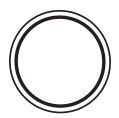

**BACK**

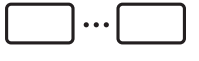

**SNOOZE / sleep timer**

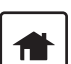

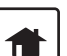

#### **Now Playing Button**

The Now Playing button returns to Now Playing screen from any other screen. Pressing the Now Playing screen when the Now Playing screen is displayed displays artist, song, album, and genre information for the currently playing content.

#### **Preset Buttons P1 - P10**

Channels, On Demand episodes, and Pandora stations can all be saved as presets for easy access. Press and hold a **Preset** button to save the currently playing content as a preset. To save content for presets P6-10 press the **Shift** button first and then press and hold a **Preset** button to save the currently playing content.

Press a **Preset** button to tune the content saved in the preset. Press the **Shift** button first to tune presets P6-P10.

#### **Shift Button**

The **Shift** button changes the preset bank between the P1-P5 and P6-P10 preset banks. Press the **Shift** button to toggle the preset bank.

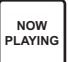

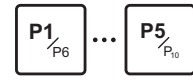

Navigation Basics

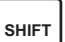

### <span id="page-15-0"></span>**Home Screen**

The Home screen provides access to the different functions of the Wi-Fi Sound Station. You can navigate the Home screen by pressing the **Home** button, turning the **Tune knob** to highlight an item, and pressing the **Tune knob** to select.

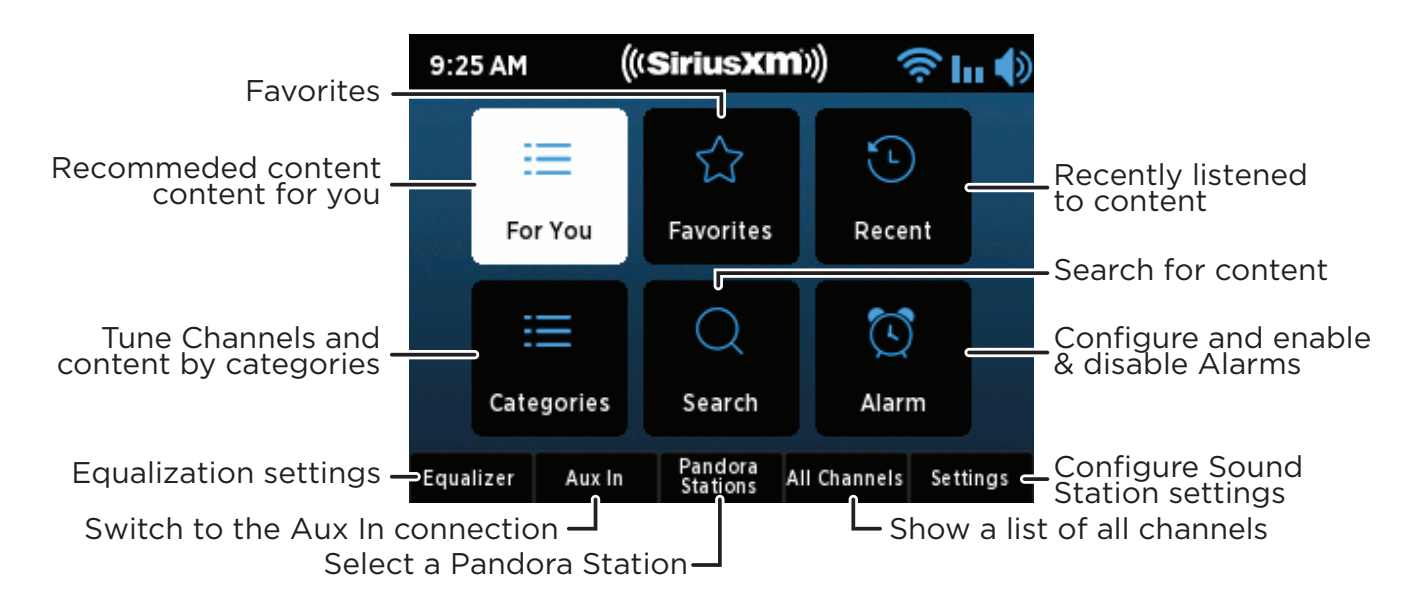

### <span id="page-16-0"></span>**Listening to SiriusXM**

You can listen to SiriusXM with the Wi-Fi Sound Station in several ways:

**Streaming SiriusXM:** Listen to the SiriusXM channels live, or rewind up to the past 5 hours on each channel. Additionally, you can choose **Start Now** and select a show that aired in the previous 5 hours on the channel, or choose **Restart Show** to restart the currently tuned show from the beginning [\(page 18](#page-17-1)).

**On Demand Shows:** Many of the channels have shows which have aired previously, or are currently playing, on SiriusXM. If you missed your favorite show, find and listen to it using On Demand. Or just browse the extensive On Demand library for a channel or for a genre to find something that interests you [\(page 21\)](#page-20-1). Choose **Restart Show** to restart the currently tuned show from the beginning [\(page 22](#page-21-1)), or choose **View more episodes** to find more episodes of the currently tuned show ([page 22\)](#page-21-2). For easy tuning, a show and episode can be saved as a Favorite [\(page 27\)](#page-26-1), and an episode saved as a Preset [\(page 27](#page-26-2)).

**Pandora Stations:** Create Pandora Stations for an artist while listening to a song by the artist [\(page](#page-22-1)  [23](#page-22-1)). Pandora Stations can be tuned by pressing the **Pandora Stations** button at the Home screen. For easy tuning they can also be saved as a Favorite [\(page 27\)](#page-26-1) or as a Preset [\(page 27\)](#page-26-2) so that you can easily select and tune them.

**Recent:** The Wi-Fi Sound Station keeps a list of the most recent channels, shows, and Pandora Stations you have listened to so you can easily select and tune them ([page 26](#page-25-1)).

**Favorites:** Save channels, On Demand shows and episodes, and Pandora Stations as favorites and then listen to them whenever and whereever you want [\(page 27](#page-26-1)). Favorites are saved to your SiriusXM streaming account and are available when using SiriusXM connected streaming devices which are connected to the same SiriusXM streaming account.

**Presets:** Save channels, On Demand shows, and Pandora Stations as presets and then easily them again [\(page 27](#page-26-2)). Presets are saved in the Wi-Fi Sound Station.

**Search:** Find available content on SiriusXM using the Search function. Find songs, artists, channels, shows, Pandora Stations and sports games, and more ([page 25\)](#page-24-1).

Also familiarize yourself with the advanced features of the Wi-Fi Sound Station, features such as Pause, Rewind, Replay, Skip Back & Forward, and Go to Live; Favorites and Presets; the Alarm Clock and Sleep Timer; Equalization; Aux In, etc., in the Advanced Features section [\(page 33](#page-32-1)).

### <span id="page-17-1"></span><span id="page-17-0"></span>**Live Channels and Xtra Channels Now Playing Screen**

The live and Xtra channels Now Playing screen provides details about the currently playing song, show, or sports game.

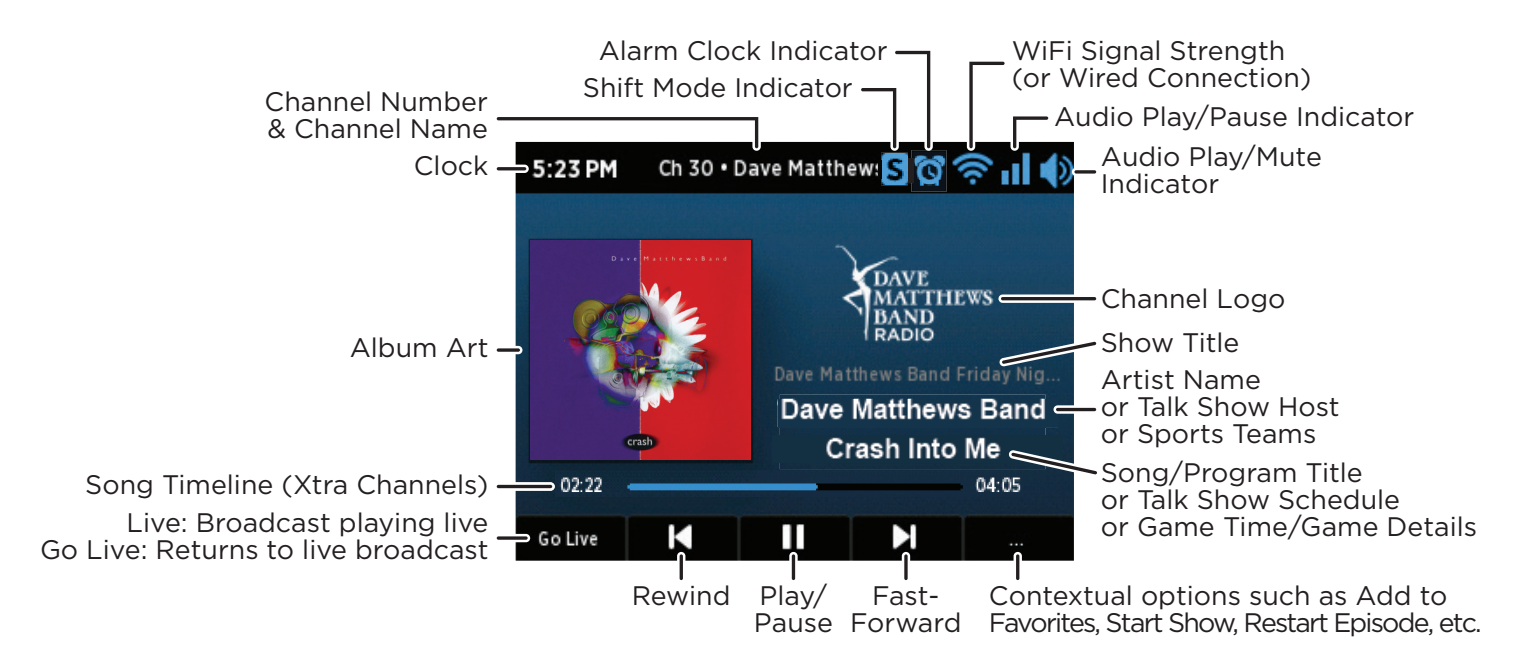

### **Viewing and Tuning Channels By Category**

Channels are organized into categories to make it easier to find channels.

- 1. Press the **Home** button.
- 2. Turn the **Tune knob** to highlight Categories and press the **Tune knob** to select.
- 3. Press a button to select a super category, **Music**, **Sports**, **News**, **Talk**, or **Howard**.
- 4. Turn the **Tune knob** to highlight a category and press the **Tune knob** to select the category.
- **5.** Turn the Tune knob to scroll through the channels in the category. Press the **Tune knob** to tune a channel.

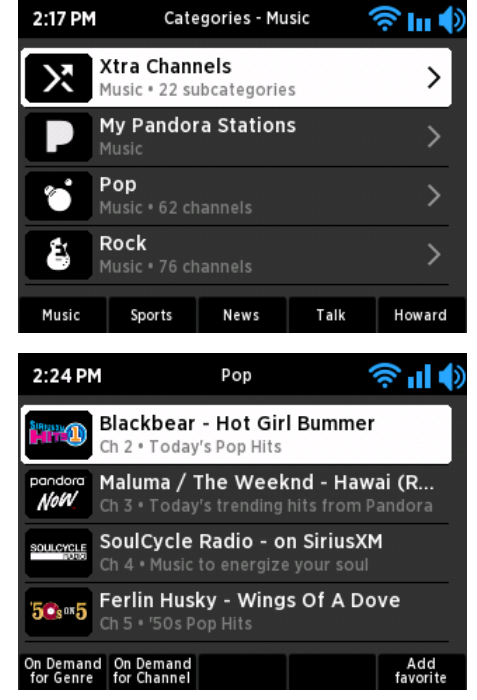

### <span id="page-18-0"></span>**Viewing and Tuning Channels in a List**

Channels can be tuned from a list of all available channels, "All Channels".

- 1. Press the **Home** button and press the **All Channels** button (or turn the **Tune knob** when at the Now Playing screen for a list of all channels).
- 2. Channels are shown in numerical order. Press the **A-Z** button to change to alphabetical order by channel name.
- 3. Turn the **Tune knob** to browse through the channels and highlight a channel. Press the **Tune knob** to tune the channel.

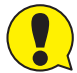

TIP! Go to **siriusxm.com/channellineup** for the latest SiriusXM channel lineup.

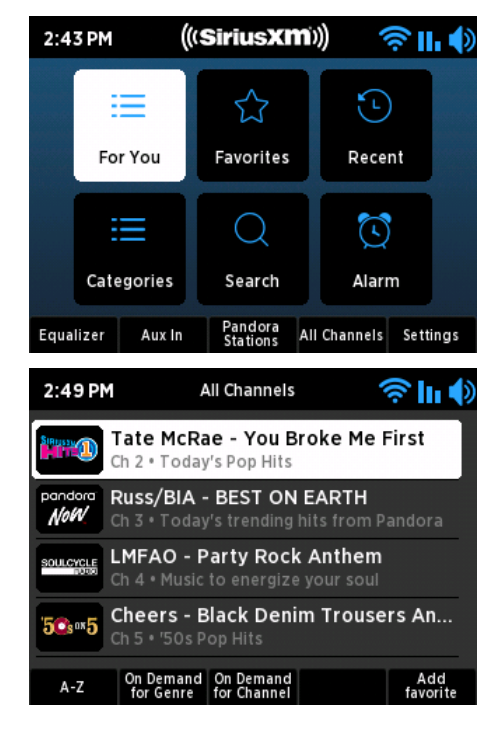

### **Direct Tune**

A channel can be tuned directly by entering the channel number when at the Now Playing screen.

- 1. At the Now Playing screen press the **Tune knob**.
- **2.** Turn the Tune knob to highlight a number on the screen and press the **Tune knob** to select and move to the next number. If you make a mistake, press the **Delete** button.

Or use the Remote Control **0-9** number buttons to enter the channel numbers.

3. When the channel number has been entered, press the **Submit** button to tune to the channel.

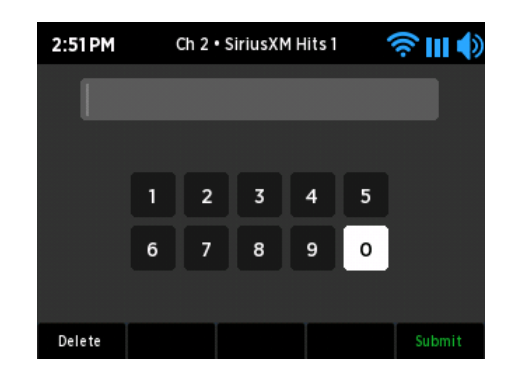

### <span id="page-19-0"></span>**Start Now**

You can tune to a show that aired in the past 5 hours on the currently tuned channel by using Start Now.

- 1. At the Now Playing screen, press the **...** button.
- 2. Turn the **Tune knob** to highlight **Start Now**.
- 3. Turn the **Tune knob** to highlight a show in the list and press the **Tune knob** to begin playing the show from the beginning.

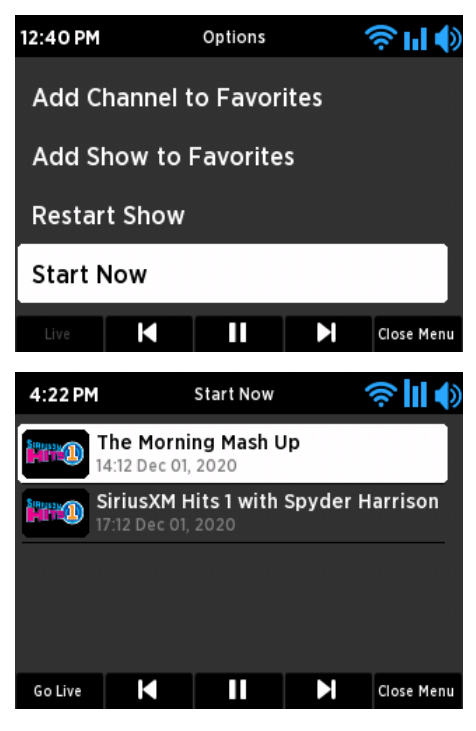

### **Restart Show**

You can restart the currently tuned show from the beginning by using Restart Show.

- 1. At the Now Playing screen, press the **...** button.
- 2. Turn the **Tune knob** to highlight **Restart Show**.
- 3. Press the **Tune knob** to start playing the current show from the beginning.

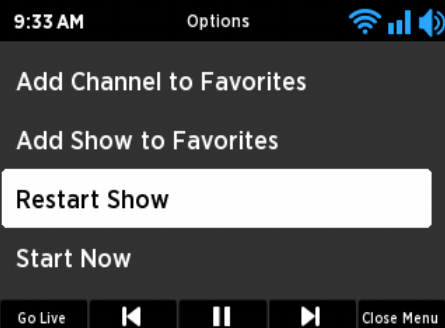

### <span id="page-20-0"></span>**On Demand Now Playing Screen**

On Demand allows you to listen to shows which have aired previously or are currently playing on SiriusXM.

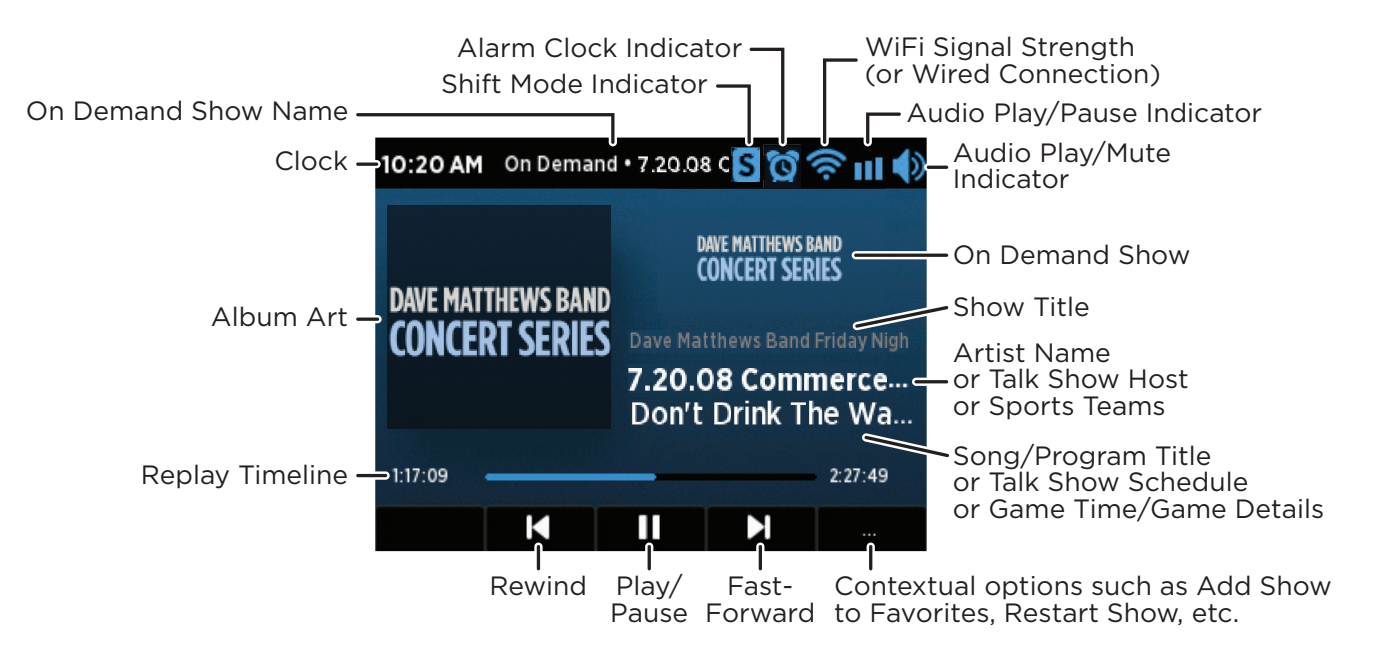

### **Viewing and Tuning On Demand Shows**

When browsing episodes of a show, the circles shown at the right of each episode denote whether the episode has been listened to or not. Empty circles denote the episode has not been listened to; a half filled circle denotes the episode has been partially listened to; a filled circle denotes the episode has been listened to in its entirety.

#### **Finding On Demand Shows and Episodes for the Currently Tuned Channel and Show**

- 1. At the Now Playing screen, press the **...** button.
- 2. Turn the **Tune knob** to highlight **View On Demand episodes of show** to browse available shows for the currently tuned show, or **View On demand shows on channel** to browse shows for the currently tuned channel. Press the **Tune knob**.
- 3. Turn the **Tune knob** to scroll through and highlight a show and press the **Tune knob** to select a show.
- 4. Episodes for the show are displayed. Turn the **Tune knob** to scroll through and highlight an episode and press the **Tune knob** to tune an episode.

#### **Finding On Demand Shows and Episodes when Browsing Channels**

<span id="page-20-1"></span>5:44 PM On Demand . Dave Matthew... **승매4** Dave Matthews Band Friday Nig... Dave Matthews Band Radio . 8 episodes an<br><sub>25</sub> Stefan Lessard's Potluck Playlist <sub>〉</sub> Dave Matthews Band Radio . 1 episodes Add<br>favorit

- 1. Press the **Home** button.
- 2. Turn the **Tune knob** to highlight Categories and press the **Tune knob** to select. Alternately, press the **All Channels** button and skip ahead to step 5.
- <span id="page-21-0"></span>Listening to On Demand
	- 3. Press a button to select a super category, **Music**, **Sports**, **News**, **Talk**, or **Howard**.
	- 4. Turn the **Tune knob** to highlight a category and press the **Tune knob** to select the category.
	- **5.** Turn the Tune knob to scroll through the channels in the category. Press the **On Demand for Genre** to browse shows for the highlighted channel's genre, or press the **On Demand for Channel** button to display the available On Demand shows for the highlighted channel.
	- 6. Turn the **Tune knob** to scroll through and highlight a show and press the **Tune knob** to select a show.
	- 7. Episodes for the show are displayed. Turn the **Tune knob** to scroll through and highlight an episode and press the **Tune knob** to tune an episode.

### <span id="page-21-1"></span>**Restart Show**

The currently tuned show can be restarted from the beginning by using Restart Show.

- 1. At the Now Playing screen, press the **...** button.
- 2. Turn the **Tune knob** to highlight **Restart Show** and press the **Tune knob**. The show will start playing from the beginning.

### <span id="page-21-2"></span>**View More Episodes**

More episodes of the currently tuned show can be viewed and tuned by using View more episodes.

- 1. At the Now Playing screen, press the **...** button.
- 2. Turn the **Tune knob** to highlight **View more episodes** and press the **Tune knob**.
- 3. Episodes for the show are displayed. Turn the **Tune knob** to highlight an episode and press the **Tune knob** to tune an episode.

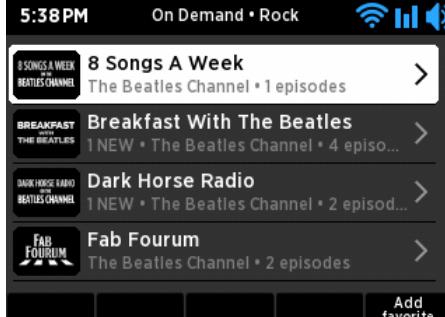

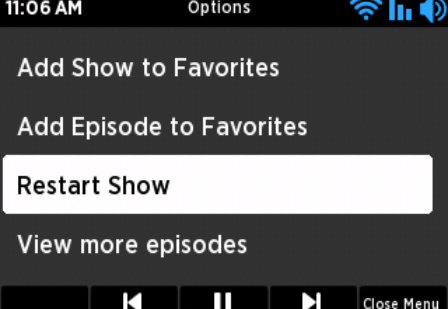

### <span id="page-22-1"></span><span id="page-22-0"></span>**Pandora Station Now Playing Screen**

Pandora Stations are virtual stations created for a favorite artist. A Pandora Station will play songs by the selected artist and also similar songs by other artists.

The Pandora Station can be further curated to your taste by liking or disliking songs by tapping the thumbs up or thumbs down as songs are played.

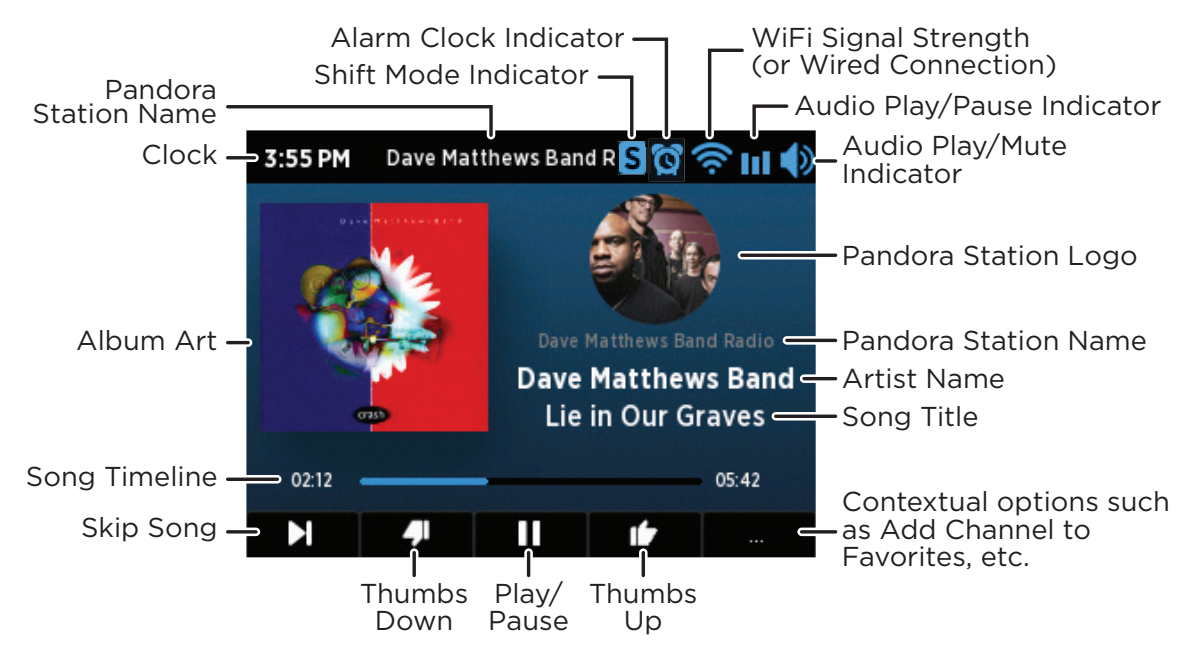

### **Creating a Pandora Station**

Before you can listen to a Pandora Station it has to be created. A Pandora Station can be created when you are tuned to a live channel or to a previously created Pandora Station. Once created the Pandora Station is saved and can be tuned again at a later time.

- **1.** At the Now Playing screen, when a favorite artist is playing, press the **...** button.
- 2. Turn the **Tune knob** to highlight **Play Pandora Station** and press the **Tune knob**.
- **3.** The Pandora station will be created and then tuned.

### **Tuning a Pandora Station**

A Pandora Station needs to be created before it can be tuned.

- 1. Press the **Home** button and press the **Pandora Stations** button.
- 2. Turn the **Tune knob** to browse through the Pandora Stations and highlight a station. Press the **Tune knob** to tune to the station.

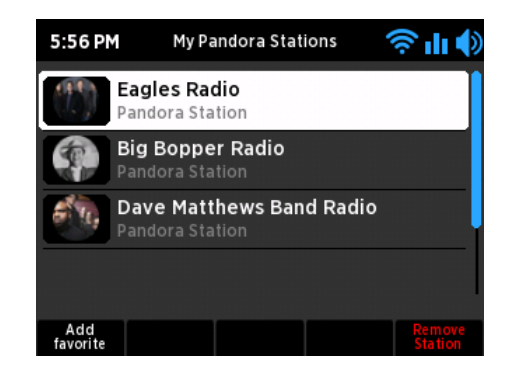

### <span id="page-23-0"></span>**Removing a Pandora Station**

- 1. Press the **Home** button and press the **Pandora Stations** button.
- 2. Turn the **Tune knob** to highlight the Pandora Stations to be deleted.
- 3. Press the **Remove Station** button to remove the Pandora Station.

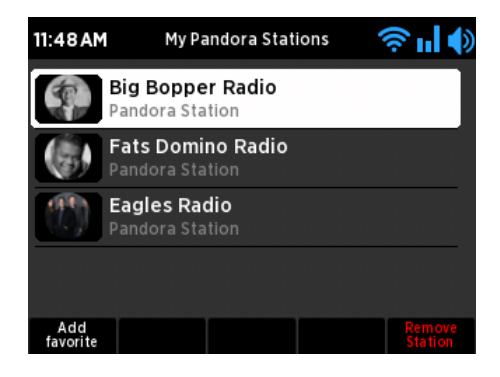

### **Liking and Disliking Songs**

The Thumbs Up and Thumbs Down buttons curate the songs played on a Pandora Station. If you like a song, press the **Thumbs Up** button, or if you dislike a song, press the **Thumbs Down** button while the song is playing.

When you dislike a song, the Pandora Station will skip to the next song. Previously liked songs will show a blue Thumbs Up button. Tap the **Thumbs Up** button If you want to remove the "like" from the song.

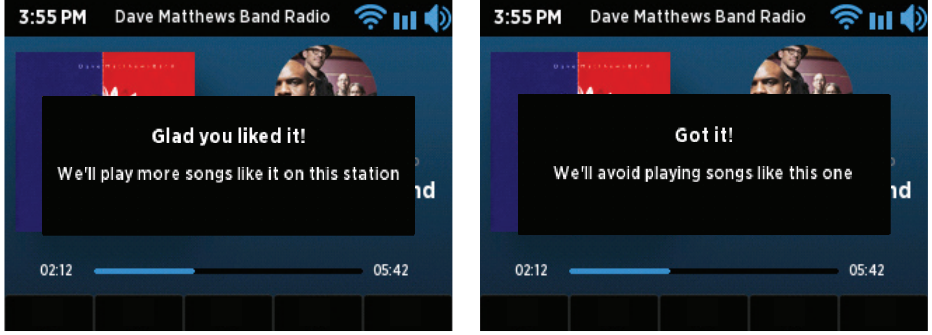

### <span id="page-24-0"></span>**Pause/Play, Rewind, Fast Forward, Skip Back & Forward, and Go to Live**

The Wi-Fi Sound Station is able to pause, rewind, fast forward, skip back and forward, and go-to-live. Navigation options are dependent upon the type of content that is tuned and may also be subject to restrictions imposed by the Digital Millennium Copyright Act (DMCA).

Navigation options are displayed at the Now Playing screen when available.

**Play/Pause:** Pause or resume playing the content.

**Rewind:** (Available when listening to live channels and On Demand episodes.) Rewinds back through content. When listening to live channels, you can rewind 5 hours. When listening to On Demand episodes, you can rewind back through the episode to the beginning.

**Fast Forward:** (Available when listening to live channels and On Demand episodes.) Fast forward through the content. When listening to live channels in replay mode, you can fast forward until you reach live. When listening to On Demand episodes, you can fast forward through the through the episode until you reach the end.

**Skip Forward:** (Available when listening to Pandora Stations and Xtra channels.) Skip forward to the next song.

**Skip Back:** (Available when listening to Xtra channels.) Skip back to the previous song.

**Go to Live:** When you are listening to a live channel, pressing **Go to Live** will jump to the live point of the broadcast.

### <span id="page-24-1"></span>**Search**

The search feature is a way of finding content on SiriusXM by entering a search term. Searches can be for artists, songs, shows, sports, a specific subject, most anything.

For instance, searching for "broncos" returns results for everything on SiriusXM pertaining to the word broncos, from the sports team to Pandora Stations to channels associated with the word "broncos". You can then browse and tune one of the search results.

- 1. Press the **Home** button.
- 2. Turn the **Tune knob** to highlight **Search** and press the **Tune knob**.
- 3. Enter the search term. Turn the **Tune knob** to highlight a character and press the **Tune knob** to select the character. If enter a wrong character error, press the **Delete** button to erase the character.
- 4. When you have completed entering the search term press the **Submit** button.
- **5.** If content matching your search term is found, it will be displayed. If no results are found, or if you want to try a different search, press the **Clear Results** button and try again.
- 6. To tune to a search result turn the **Tune knob** to highlight your selection and press the **Tune knob**.

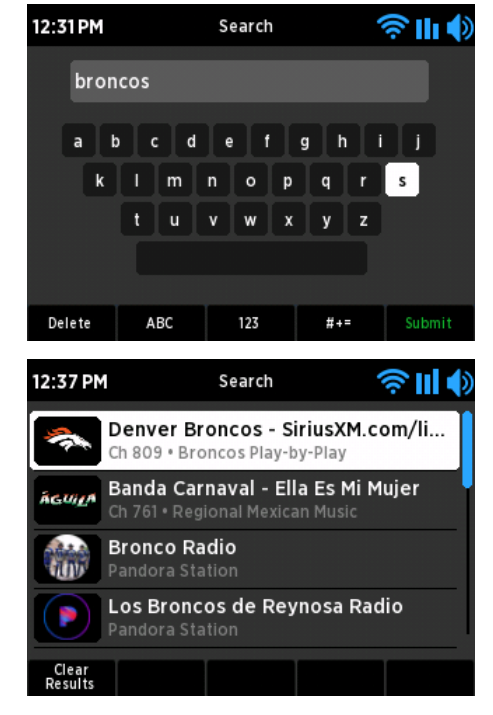

### <span id="page-25-0"></span>Advanced Features

### **For You**

For You are suggestions of content based upon the listening history. Recommendations get "smarter" and continue to grow the longer you listen to SiriusXM.

Depending upon the currently tuned content and availability, For You may recommend one or more of the following.

**Recommended for you:** General suggestions of content based upon your listening history.

**Episodes you missed:** On Demand episodes of a show you had previously tuned but you have not yet listened to.

**Music:** Music channels that might be of interest to you.

**Jump Back In:** Resume playing an On Demand episode that you had not finished.

**Recent Pandora Stations:** Pandora Stations that were recently listened to.

- 1. Press the **Home** button.
- 2. Turn the **Tune knob** to highlight **For You** and press the **Tune knob**.
- 3. Turn the **Tune knob** to highlight a For You category and press the **Tune knob**.
- 4. Turn the **Tune knob** to highlight a selection and press the **Tune knob** to tune the selection.

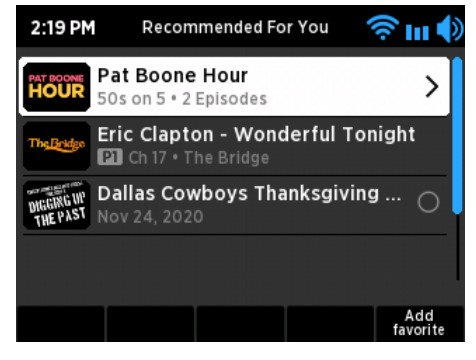

### <span id="page-25-1"></span>**Recent**

Recent displays a list of content that has been recently tuned, beginning with the most recent content. You can easily locate and tune content again.

- 1. Press the **Home** button.
- 2. Turn the **Tune knob** to highlight **Recent** and press the **Tune knob**.
- 3. Turn the **Tune knob** to highlight a selection and press the **Tune knob** to tune the selection.

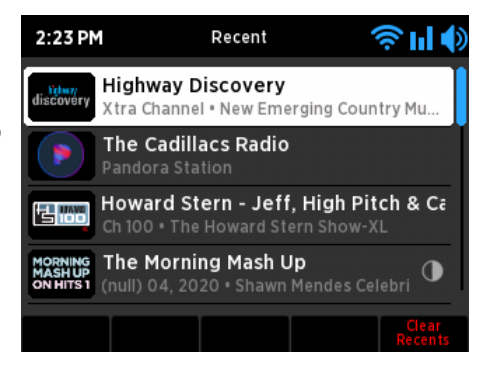

### <span id="page-26-2"></span><span id="page-26-0"></span>**Presets**

Presets allow you to save up to 10 of your favorite channels, On Demand episodes, and Pandora Stations for easy tuning. The selections are saved to the P1 through P10 Preset buttons.

Presets differ from favorites in that presets are saved in the Wi-Fi Sound Station while favorites are saved to your SiriusXM streaming account. Favorites are available when using SiriusXM connected streaming devices which are using the same SiriusXM streaming account.

#### **Saving or Replacing a Preset**

Note that if the preset you choose already has content assigned to it, the previously stored content will be replaced with the new content.

- 1. Tune to the content (channel, episode, Pandora Station) you want to save as a preset.
- 2. Press and hold a **Preset** button for presets **P1-P5,** or press the **Shift** button first and then press a **Preset** button for presets **6-10**. The content will be assigned to the selected preset button.

#### **Tuning a Preset**

Press the **Preset** button **P1**-**P5**, or press the **Shift** button first and then press a **Preset** button for presets **P6- P10**. The Wi-Fi Sound Station will tune to the content saved for the preset.

### <span id="page-26-1"></span>**Favorites**

Favorites allow you to save your favorite channels, On Demand shows and episodes, and Pandora Stations for easy tuning.

Favorites are saved to your SiriusXM streaming account and are available when using SiriusXM connected streaming devices which are using the same SiriusXM streaming account.

#### **Saving Favorites**

There are several ways to add channels, On Demand shows and episodes, and Pandora Stations as favorites.

#### *Adding a Favorite at the Now Playing Screen*

- 1. At the Now Playing screen, press the **...** button.
- 2. Depending upon the currently tuned content, several options may be 12.30PM shown:
	- **Add Channel to Favorites**: Add the currently playing channel as a favorite.
	- **Add Show to Favorites**: Add the currently playing show as a favorite.
	- **Add Episode to Favorites**: Add the currently tuned show episode as a favorite.
- 3. Turn the **Tune knob** to highlight your selection and press the **Tune knob** to save as a favorite.

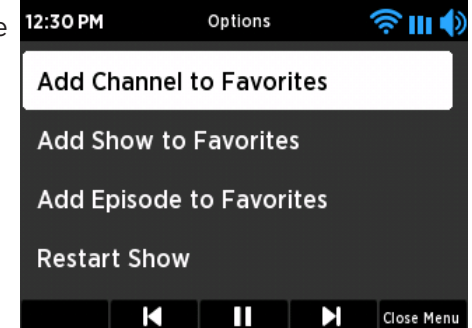

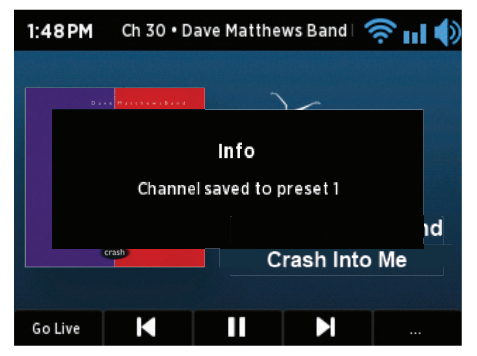

#### <span id="page-27-0"></span>*Adding a Favorite Channel when Browsing Categories and All Channels*

- 1. Press the **Home** button.
- 2. Turn the **Tune knob** to highlight Categories and press the **Tune knob** to select.
- 3. Press a button to select a super category, **Music**, **Sports**, **News**, **Talk**, or **Howard**.
- 4. Turn the **Tune knob** to highlight a category and press the **Tune knob** to select the category.
- **5.** Turn the Tune knob to scroll through and highlight a channel and press the **Add Favorite** button to save as a favorite.

#### *Adding a Favorite Show or Episode when Browsing On Demand Shows and Episodes*

- 1. Press the **Home** button.
- 2. Turn the **Tune knob** to highlight Categories and press the **Tune knob** to select.
- 3. Press a button to select a super category, **Music**, **Sports**, **News**, **Talk**, or **Howard**.
- 4. Turn the **Tune knob** to highlight a category and press the **Tune knob** to select the category.
- **5.** Turn the Tune knob to scroll through the channels in the category. Press the **On Demand for Genre** to browse shows for the highlighted channel's genre, or press the **On Demand for Channel** button to display the available On Demand shows for the highlighted channel.
- 6. Turn the **Tune knob** to scroll through and highlight a show. Press the **Add Favorite** button to add the highlighted show as a favorite, or press the **Tune Knob** to view the show episodes.
- 7. Turn the **Tune knob** to scroll through and highlight an episode and press the **Add Favorite** button to add the highlighted episode as a favorite.

#### **Tuning Favorites**

- 1. Press the **Home** button.
- 2. Turn the **Tune knob** to highlight Favorites and press the **Tune knob** to select.
- 3. Favorite channels are displayed. Press the **Shows** or **Episodes** buttons to view favorite shows or episodes if desired.
- 4. Turn the **Tune knob** to highlight a favorite and press the **Tune knob** to tune to the favorite.

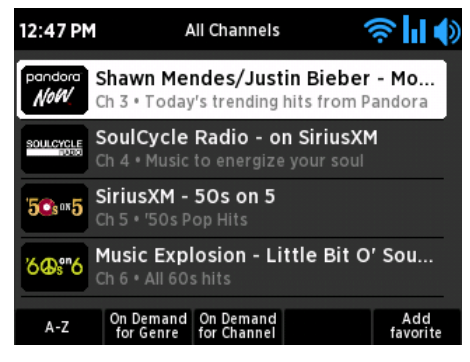

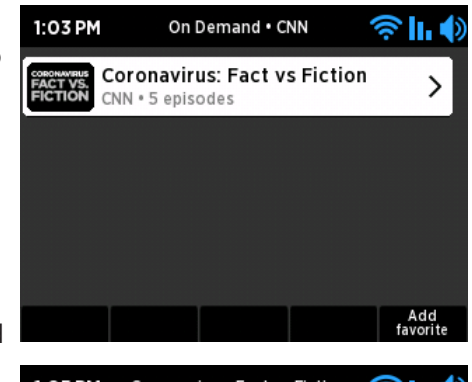

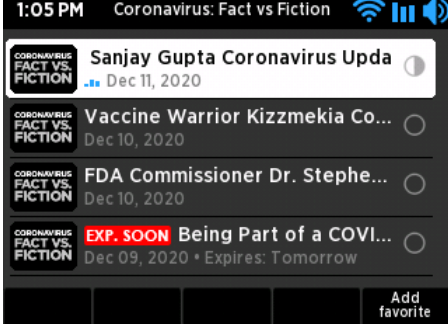

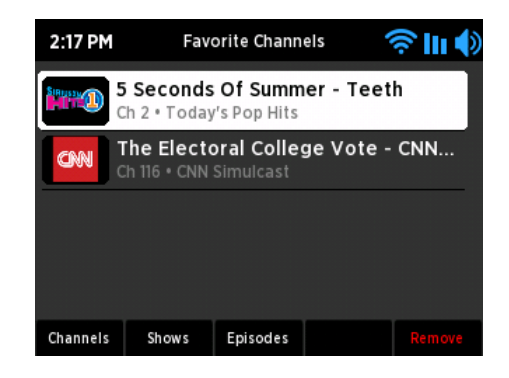

#### <span id="page-28-0"></span>**Removing Favorites**

There are several ways to remove favorites.

#### *Removing Favorites when in Favorites*

- 1. Press the **Home** button.
- 2. Turn the **Tune knob** to highlight Favorites and press the **Tune knob** to select.
- 3. Favorite channels are displayed. Press the **Shows** or **Episodes** buttons to view favorite shows or episodes.
- 4. Turn the **Tune knob** to highlight a favorite and press the **Remove** button to remove the favorite.

#### *Removing a Favorite when tuned to the Favorite*

- 1. At the Now Playing screen, press the **...** button.
- **2.** Depending upon the currently tuned content, several options may be shown:
	- **Remove Channel from Favorites**: Remove the currently playing channel from favorites.
	- **Remove Show from Favorites**: If a show episode is playing, and the show has been saved as a favorite, removes the show from favorites (but not any favorite episodes of the show).
	- **Remove Episode from Favorites**: Removes the currently tuned show episode from favorites.
- 3. Turn the **Tune knob** to highlight your selection and press the **Tune knob** to remove the favorite.

### 2:44 PM **Favorite Episodes 승미 4** Sanjay Gupta Coronavirus Updal Dec 11, 2020 Episodes Channels Shows

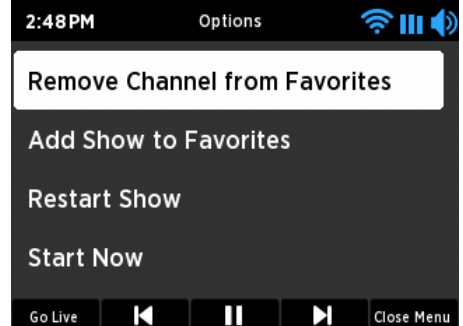

### <span id="page-28-1"></span>**TuneStart**

TuneStart plays the current song from the beginning when you tune to a music channel. TuneStart is disabled by default. If you had previously enabled TuneStart for your SiriusXM streaming account, it will be enabled on the Wi-Fi Sound Station.

Note that certain music channels are not eligible for TuneStart due to the way in which they are broadcast therefore TuneStart will not occur for these channels.

- 1. Press the **Home** button.
- 2. Press the **Settings** button.
- 3. SiriusXM Account should be highlighted. Press the **Tune knob** to select.
- 4. Turn the **Tune knob** and highlight **TuneStart** and press the **Tune knob** to enable or disable TuneStart. A checkmark in the TuneStart box indicates that TuneStart is enabled.

### <span id="page-29-0"></span>**Alarm Clock**

The Wi-Fi Sound Station has five alarm clocks, each of which can be configured independently.

#### **Add or Modify an Alarm**

- 1. Press and hold the **Home** button to display alarms. Alternately press the **Home** button and turn the **Tune knob** to highlight Alarms and press the **Tune knob** to select.
- 2. To add an alarm, press the **Add New Alarm** button, or to modify an alarm, turn the **Tune knob** to highlight an alarm and press the **Modify Alarm** button.
- **3.** Each alarm has configuration options which are summarized in the following table. Turn the **Tune knob** to highlight a configuration option and press it to select. Then turn the **Tune knob** to change a setting and press it to confirm the setting.

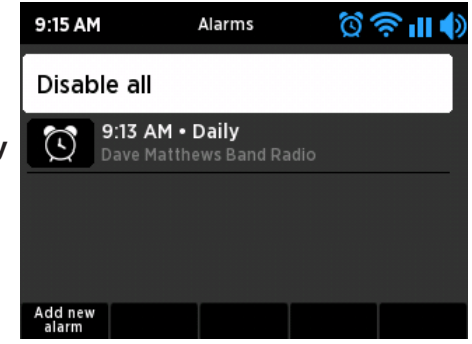

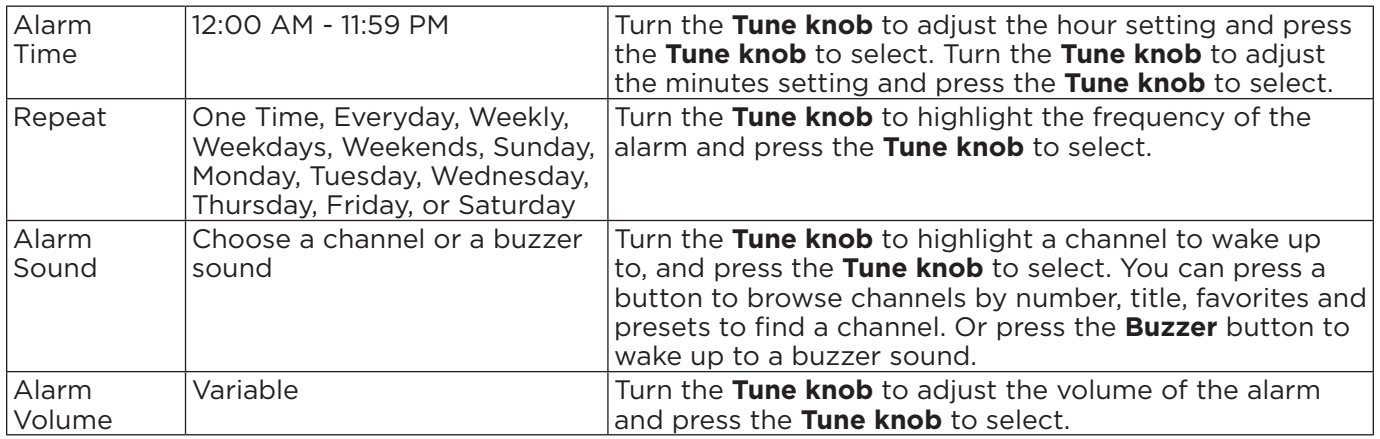

4. When you finish configuring the alarm press the **Save Alarm** button if adding a new alarm, or the **Save Changes** button if modifying an alarm. An advisory message will be displayed confirming the action selected.

#### **Enable, Disable, or Remove Alarms**

- 1. Press and hold the **Home** button to display alarms. Alternately press the **Home** button and turn the **Tune knob** to highlight Alarms and press the **Tune knob** to select.
- 2. Turn the **Tune knob** to highlight an alarm from the list and press the **Remove**, **Enable**, or **Disable** button. An advisory message will be displayed confirming the action selected.
- 3. To disable all alarms turn the **Tune knob** to highlight Disable all and press the **Tune knob**.

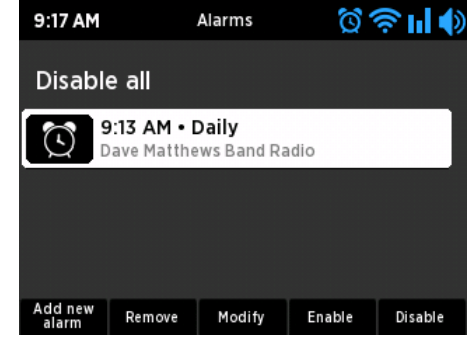

#### <span id="page-30-0"></span>**Cancelling an Upcoming Alarm**

An upcoming alarm can be cancelled so that it does not sound. If the cancelled alarm has been configured as a repeating alarm, it will be reset to sound at the next scheduled time.

To cancel an upcoming alarm, when the Wi-Fi Sound Station is in standby mode, press and hold the **Home** button to cancel the upcoming alarm.

If the cancelled alarm is a one time alarm, the alarm icon will be removed from the display screen. If the cancelled alarm is a repeated alarm, the alarm icon will be removed temporarily. Once the scheduled time of the cancelled alarm has passed, the alarm icon will be displayed again for the next upcoming alarm.

### **Snooze Timer**

When the alarm sounds, pressing the **SNOOZE/sleep timer** button will silence the alarm for 10 minutes, or you can select a custom amount of time. After the selected snooze time elapses, the alarm will sound again.

- 1. When the alarm clock is sounding, press the **SNOOZE/sleep timer** button on the top of the Wi-Fi Sound Station once to select the default snooze time of 10 minutes. To select a longer snooze time, press the **SLEEP/SNOOZE** button again to increase the time by 10 minutes. Each time the button is pressed the snooze time is increased by an additional 10 minutes.
- 2. Alternately you can also select a custom amount of snooze time. Press the **SLEEP/SNOOZE** button and turn the **Tune knob** to configure the amount of time, hours first and then minutes. Turn the **Tune knob** to select the time and press the **Tune knob** to confirm.

### **Sleep Timer**

The sleep timer automatically turns the Wi-Fi Sound Station off after a period of time as you fall asleep. The period of time can be set up to 24 hours.

#### **Setting the Sleep Timer**

- 1. When the Wi-Fi Sound Station is on, press the **SNOOZE/sleep timer** button on the top of the Wi-Fi Sound Station once to select the default sleep time of 10 minutes. To select a longer time, press the **SNOOZE/sleep timer** button again to increase the time by 10 minutes. Each time the button is pressed the sleep time is increased by an additional 10 minutes.
- 2. Alternately you can also select a custom amount of sleep time. Press the **SNOOZE/sleep timer** button and turn the **Tune knob** to configure the amount of time, hours first and then minutes. Turn the **Tune knob** to select the time and press the **Tune knob** to confirm.

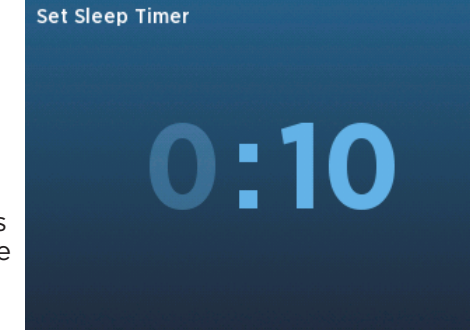

#### **Cancelling the Sleep Timer**

To cancel the sleep timer press the **Power** button. The advisory message **Sleep timer deactivated** will be displayed.

### <span id="page-31-0"></span>**Equalization Settings**

You can adjust the equalization (EQ) of the Wi-Fi Sound Station to adjust for room acoustics and your listening preferences. You can create a custom equalization profile, or select a preset profile such as Jazz, Talk, Rock, etc.

#### **Selecting a Preset Equalization Profile**

- 1. Press the **Home** button and then press the **Equalizer** button.
- 2. **Select EQ Preset** should be highlighted. Press the **Tune knob** to select.
- 3. Turn the **Tune knob** to highlight an equalization profile and press the **Tune knob** to select the profile.

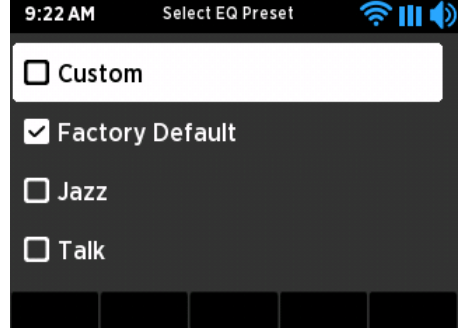

#### **Creating a Custom Equalization Profile**

- 1. Press the **Home** button and then press the **Equalizer** button.
- 2. Turn the **Tune knob** to highlight **Modify Custom EQ** and press the **Tune knob** to select.
- 3. Turn the **Tune knob** to highlight an equalization setting and press the **Tune knob** to select.
- 4. Turn the **Tune knob** to adjust the setting and press the **Tune knob** to select the setting.
- 5. Do the same for the other settings and when finished press the **Back** button. The Custom equalization profile is now selected with the custom settings.

### **Aux In**

You can listen to another device such as an MP3 player by plugging it into the Aux In connection on the back of the Wi-Fi Sound Station.

- **1.** Connect a device to the Aux In connection on the back of the Wi-Fi Sound Station.
- 2. Press the **Home** button and press the **Aux In** button to enter Aux In mode.
- 3. To exit Aux In mode, press the **Exit Aux In** button.

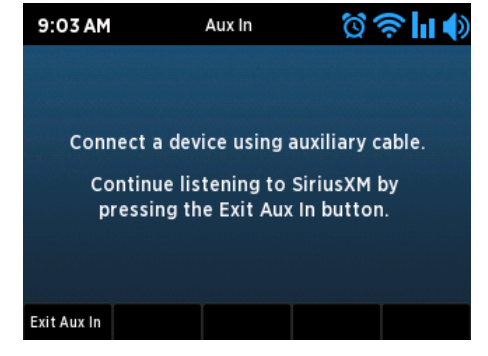

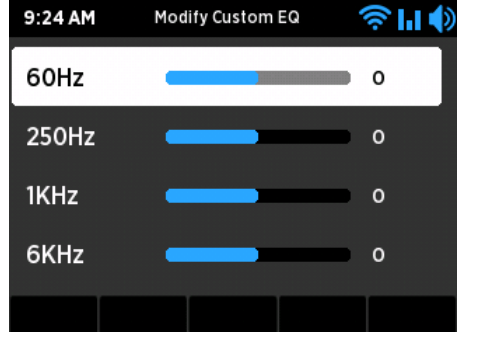

### <span id="page-32-1"></span><span id="page-32-0"></span>**Settings**

Settings has several options for the configuration of the Wi-Fi Sound Station.

- 1. Press the **Home** button and then press the **Settings** button.
- **2.** Settings has the following options. Refer to the indicated pages for each setting option.

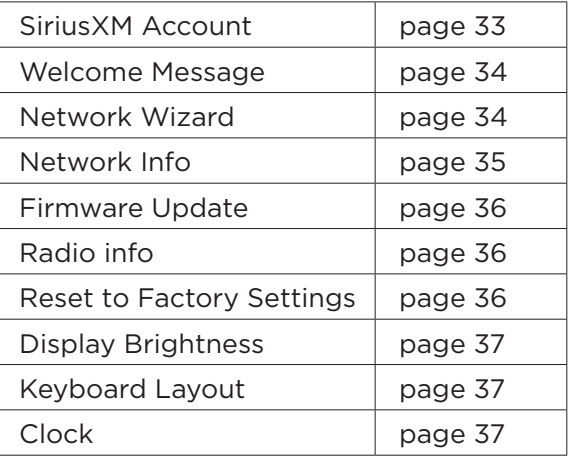

### <span id="page-32-2"></span>**SiriusXM Account**

This option has four selections:

Username: This option is where you enter your SiriusXM streaming account username.

Password: This option is where you enter your SiriusXM streaming account password.

**Sign Out:** This option clears the account username and password previously entered into the Wi-Fi Sound Station.

TuneStart**:** This option enables/disables TuneStart. Refer to ["TuneStart" on page 29](#page-28-1) for more information.

#### **Enter the SiriusXM Streaming Account Username/Password**

Before you can successfully enter your SiriusXM streaming username and password, the Wi-Fi Sound Station must be connected to a wireless network with Internet connectivity. The Wi-Fi Sound Station verifies your username and password when you enter them by connecting to SiriusXM streaming service.

Refer to ["Step 2: Enter Your SiriusXM Streaming Account Information" on page 13](#page-12-1) for more information.

#### **Sign Out of the SiriusXM Streaming Account**

The Sign Out option clears the SiriusXM streaming account username and password which had previously been entered into the Wi-Fi Sound Station.

- 1. Press the **Home** button and press the **Settings** button.
- 2. SiriusXM Account should be highlighted. Press the **Tune knob** to select.
- 3. Turn the **Tune knob** and highlight Sign Out and press the **Tune knob** to select.

<span id="page-33-0"></span>4. "Credentials Removed" will be briefly displayed.

Note that you will have to enter your SiriusXM streaming account username and password before you can listen to SiriusXM.

### <span id="page-33-1"></span>**Welcome Message**

Welcome Message is used to check if the Wi-Fi Sound Station has internet connectivity.

- 1. Press the **Home** button and press the **Settings** button.
- 2. Turn the **Tune knob** and highlight Welcome Message and press the **Tune knob** to select.
- **3.** If the Wi-Fi Sound Station has Internet connectivity, you should hear the SiriusXM welcome message.

### <span id="page-33-2"></span>**Network Wizard**

The Network Wizard allows you to connect to a wireless or wired network.

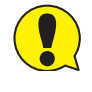

**IMPORTANT!** To connect to a network which restricts access by MAC address, the MAC address of the Wi-Fi Sound Station must be added to the allowed list of MAC addresses in the access point before connecting to the network. Refer to ["Network Info" on page 35](#page-34-1) for instructions on finding the MAC address of the Wi-Fi Sound Station.

Network Wizard has two main options:

**Wireless:** This option is for connecting to a wireless network. Wireless has the following two options:

**Scan:** This option scans for wireless networks and displays a list. You can select a wireless network from the list and quickly connect to it. Refer to ["Step 1: Connect to a Wireless Network" on page 10](#page-9-1).

**Manual:** This option allows you to enter all the wireless network configuration settings. Refer to ["Manually Connecting to a Wireless Network" on page 11](#page-10-1).

**Wired:** This option is for connecting to a wired network. Note that you will need an optional Ethernet USB adapter (sold separately). Wired has the following two options:

**DHCP:** This option is for networks which automatically supply an IP address and network information (most networks).

**Static IP:** This option is for networks which use a static IP address. You will need to provide an IP address and other network information.

#### **Connect to a Wired Network using DHCP**

- 1. Connect the Wi-Fi Sound Station to a wired network connection using the optional Ethernet USB adapter (sold separately).
- 2. Press the **Home** button and press the **Settings** button.
- 3. Turn the **Tune knob** and highlight Network Wizard and press the **Tune knob** to select.
- 4. Turn the **Tune knob** and highlight Wired and press the **Tune knob** to select.
- 5. Turn the **Tune knob** and highlight DHCP and press the **Tune knob** to select.
- **6.** The Wi-Fi Sound Station will attempt to connect to the network, and will display "Connected

<span id="page-34-0"></span>Successfully" if the connection to the network was successful. If the Wi-Fi Sound Station cannot connect to the network, there is likely a connection problem with the network, or in the connection of the Wi-Fi Sound Station to the wired network.

#### **Connect to a Wired Network using a Static IP**

Before entering the static IP network information you will need to know the following information about your network:

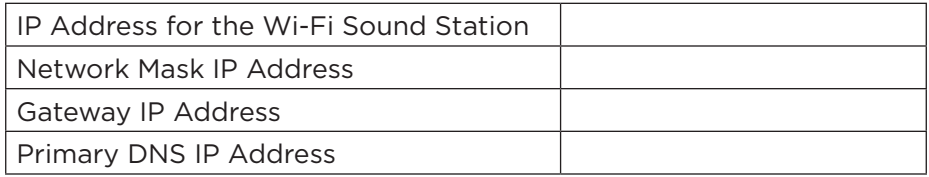

- 1. Connect the Wi-Fi Sound Station to a wired network connection using the optional Ethernet USB adapter (sold separately).
- 2. Press the **Home** button and press the **Settings** button.
- 3. Turn the **Tune knob** and highlight Network Wizard and press the **Tune knob** to select.
- 4. Turn the **Tune knob** and highlight Wired and press the **Tune knob** to select.
- 5. Turn the **Tune knob** and highlight Static IP and press the **Tune knob** to select.
- 6. IP will be highlighted. Press the **Tune knob** to select. Enter the IP Address. The IP address must be entered in the xxx.xxx.xxx.xxx format. When you have completed entering the IP address, press the **Enter** button.
- 7. Enter the Network Mask in the same way as you entered the IP Address.
- 8. Enter the Gateway IP Address in the same way.
- 9. Enter the DNS IP Address in the same way.
- 10. When all the information has been entered, turn the **Tune knob** to highlight Connect and press the **Tune knob**.
- **11.** The Wi-Fi Sound Station will attempt to connect to the network, and will display "Connected Successfully" if the connection to the network was successful. If the Wi-Fi Sound Station cannot connect to the network, there is likely an error in the information that was entered, or in the connection of the Wi-Fi Sound Station to the wired network.

### <span id="page-34-1"></span>**Network Info**

Network Info displays the details of the current network configuration of the Wi-Fi Sound Station, and the MAC address of the Wi-Fi Sound Station can be found in the network info.

- 1. Press the **Home** button and press the **Settings** button.
- 2. Turn the **Tune knob** and highlight Network Info and press the **Tune knob** to select.
- **3.** The current network configuration will be displayed. Turn the Tune knob to scroll through the configuration details**.**

### <span id="page-35-1"></span><span id="page-35-0"></span>**Firmware Update**

SiriusXM may occasionally update the software for the Wi-Fi Sound Station and it is recommended that you always update the software when new software becomes available. The Wi-Fi Sound Station will automatically check for software updates when you turn it on, but you also can manually check for any available software updates. Check **siriusxm.com** for any updated documentation associated with a software update.

- 1. Press the **Home** button and press the **Settings** button.
- 2. Turn the **Tune knob** to highlight Firmware Update and press the **Tune knob** to select.
- **3.** If the Wi-Fi Sound Station has already detected that a software update is available, it will show a software update available.

If not, the Wi-Fi Sound Station will check for a software update. If no update is available, the Wi-Fi Sound Station will display "No new updates".

- 4. If a software update is available, turn the **Tune knob** to highlight Install update and press the **Tune knob** to select.
- 5. The software update will be applied to the Wi-Fi Sound Station. *Do not turn the Wi-Fi Sound Station off during the update, or disconnect the Wi-Fi Sound Station power*. When complete, the Wi-Fi Sound Station will restart to complete the update, and display "Please press the Power button".

### <span id="page-35-2"></span>**Radio Info**

The Radio Info option displays information about the Wi-Fi Sound Station serial number and software version.

- 1. Press the **Home** button and press the **Settings** button.
- 2. Turn the **Tune knob** to highlight Radio Info and press the **Tune knob** to select. The Wi-Fi Sound Station information will be displayed.

### <span id="page-35-3"></span>**Reset to Factory Settings**

The Factory Reset option restores the Wi-Fi Sound Station to the factory settings. It will erase all the stored network settings, the SiriusXM streaming account username and password, presets, alarm clock settings, and set all other options back to the factory settings.

- 1. Press the **Home** button and press the **Settings** button.
- 2. Turn the **Tune knob** to highlight Reset to Factory Settings and press the **Tune knob** to select.
- **3.** Confirm that you really want to proceed with the factory reset. Confirm factory reset will be highlighted. Press the **Tune knob** to proceed with the factory reset, or press the **BACK** button to abort the factory reset.
- 4. The screen will display "Restoring factory defaults...", restart the Wi-Fi Sound Station when complete, and display "Please press the POWER button".

Note that you will have to connect the Wi-Fi Sound Station to a network (["Step 1: Connect to a Wireless](#page-9-1)  [Network" on page 10](#page-9-1)), and also enter your SiriusXM username and password [\("Step 2: Enter Your](#page-12-1)  [SiriusXM Streaming Account Information" on page 13\)](#page-12-1) after performing a reset.

### <span id="page-36-1"></span><span id="page-36-0"></span>**Display Brightness**

There are three different brightness backlight settings, and each type of backlighting can be set to a brightness from 0 to 20.

Active: This setting controls the brightness of the display screen when the Wi-Fi Sound Station is On, and you are interacting with the Wi-Fi Sound Station by pressing buttons, etc. After 30 seconds of inactivity, the display changes to the inactive setting.

Inactive: This setting controls the brightness of the display screen when the Wi-Fi Sound Station is On, but you have not interacted with the Wi-Fi Sound Station by pressing buttons, etc., for 30 seconds. You might use this setting to set the brightness when in a darkened room as you are falling asleep while listening to the Wi-Fi Sound Station.

Standby: This setting controls the brightness of the display screen when the Wi-Fi Sound Station is in standby mode.

- 1. Press the **Home** button and press the **Settings** button.
- 2. Turn the **Tune knob** to highlight Display Brightness and press the **Tune knob** to select.
- 3. Turn the **Tune knob** to highlight Active, Inactive, or Standby and press the **Tune knob** to select.
- 4. Turn the **Tune knob** to the desired setting, 0 to 20 and press the **Tune knob** to select your setting.
- 5. Press the **Home** button when done.

### <span id="page-36-2"></span>**Keyboard Layout**

Keyboard Layout selects the type of keyboard that is displayed when entering characters and numbers.

Abc: This layout displays the characters in alphabetical order from left to right.

Qwerty: This layout displays the typical keyboard layout found on most keyboards.

- 1. Press the **Home** button and press the **Settings** button.
- 2. Turn the **Tune knob** to highlight Keyboard Layout and press the **Tune knob** to select.
- 3. Turn the **Tune knob** to highlight the desired keyboard layout and press the **Tune knob** to select.
- 4. Press the **Home** button when done.

### <span id="page-36-3"></span>**Clock**

Clock settings have two selections:

**24-hour time:** This option sets the time format to a 24 hour format when selected.

Timezone: This option sets the timezone for your area.

#### **Select 24-Hour Time**

- 1. Press the **Home** button and press the **Settings** button.
- 2. Turn the **Tune knob** to highlight Clock and press the **Tune knob** to select.

<span id="page-37-0"></span>3. 24-hour time is highlighted. Press the **Tune knob** to enable 24-hour time (when the box has a checkmark in it), or disable (when the box does not have a checkmark in it).

#### **Select a Timezone**

- 1. Press the **Home** button and press the **Settings** button.
- 2. Turn the **Tune knob** to highlight Clock and press the **Tune knob** to select.
- 3. Turn the **Tune knob** to highlight Timezone and press the **Tune knob** to select
- 4. Turn the **Tune knob** to highlight a timezone and press the **Tune knob** to select. A checkmark in the box next to the timezone indicates the selected timezone.

<span id="page-38-0"></span>Your Wi-Fi Sound Station has been designed and built to be trouble-free but if you experience a problem, here's some troubleshooting hints.

You can also call SiriusXM Customer Care at 866-635-2349.

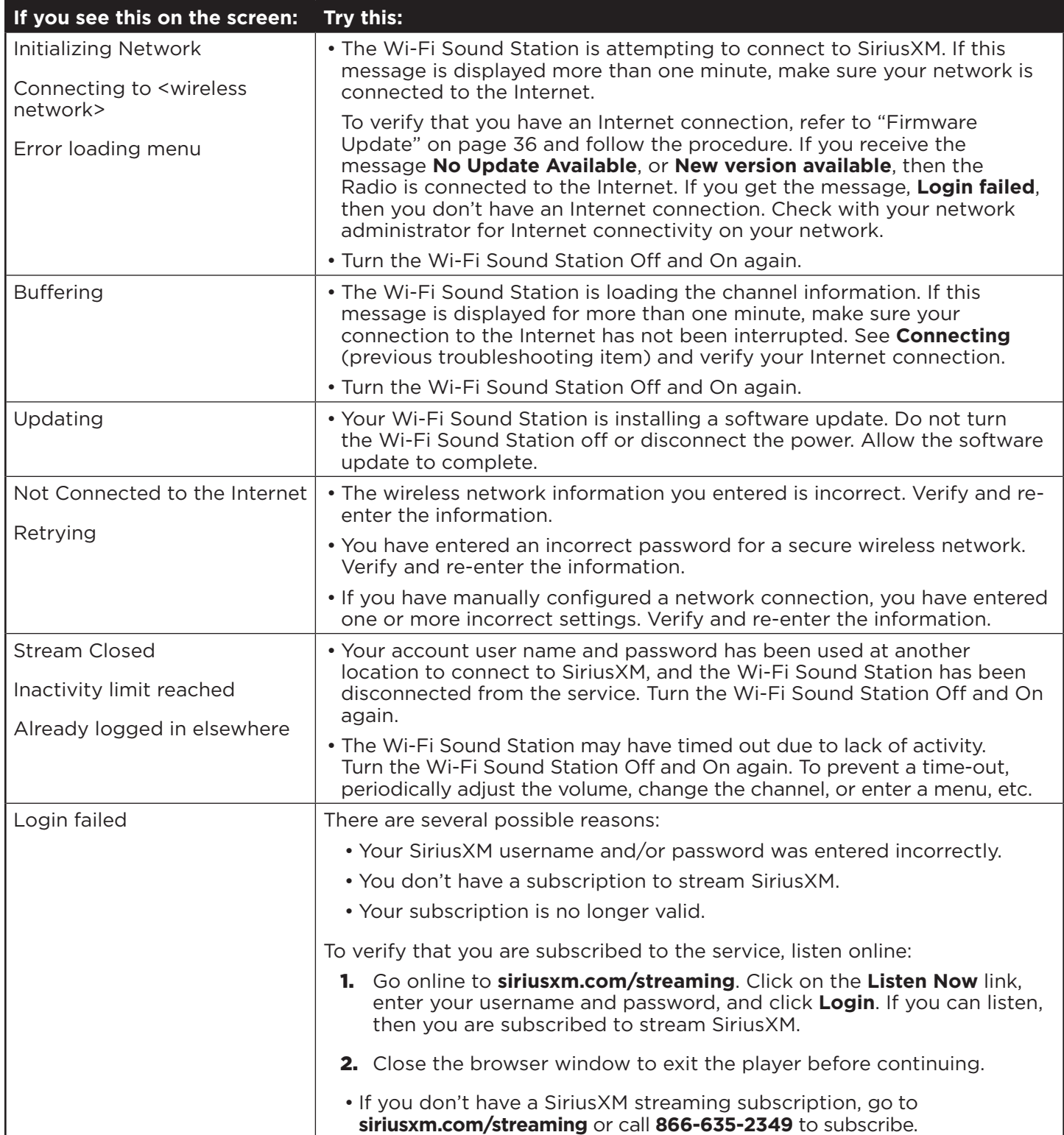

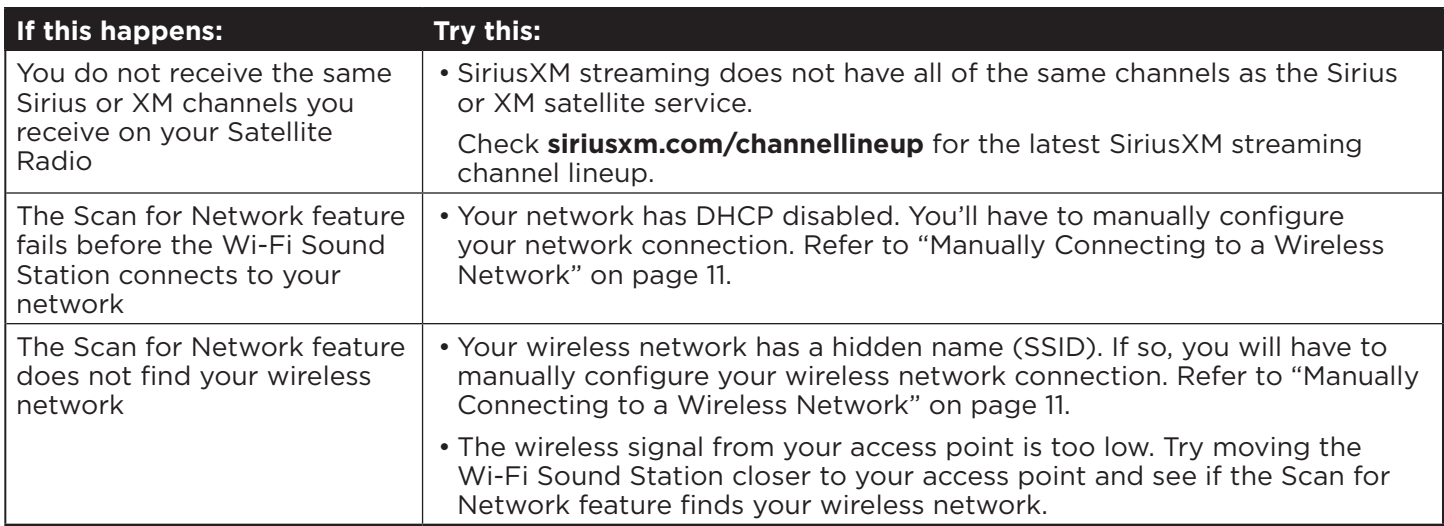

#### <span id="page-40-0"></span>**Wi-Fi Sound Station**

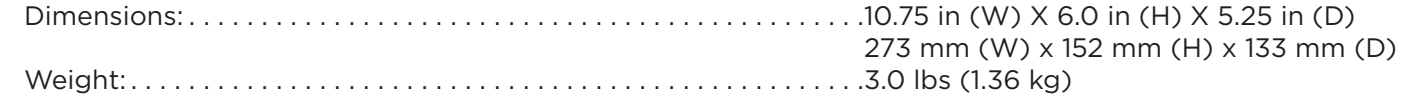

#### **Power Adapter**

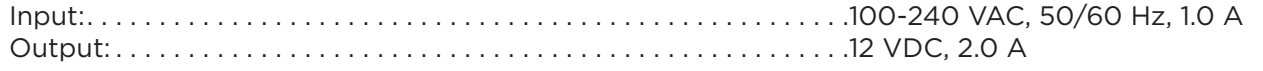

#### **Remote Control**

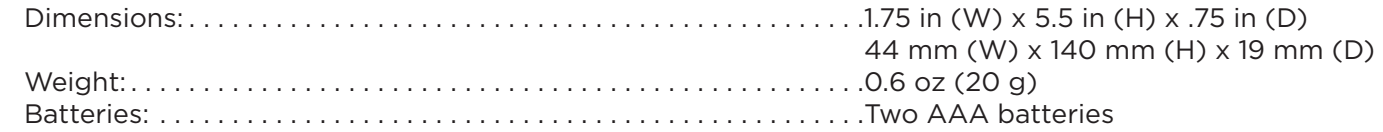

#### **Audio**

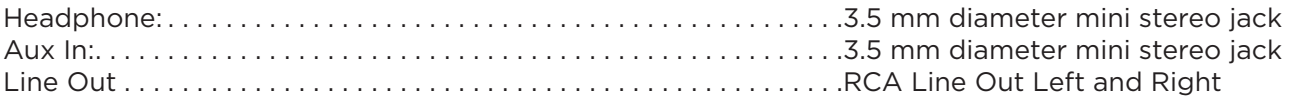

### <span id="page-41-0"></span>**Patent Information**

It is prohibited to, and you agree that you will not, copy, decompile, disassemble, reverse engineer, hack, manipulate, or otherwise access and/or make available any technology incorporated in this product. Furthermore, the AMBE' voice compression software included in this product is protected by intellectual property rights including patent rights, copyrights, and trade secrets of Digital Voice Systems, Inc. The software is licensed solely for use within this product. The music, talk, news, entertainment, data, and other content on the Services are protected by copyright and other intellectual property laws and all ownership rights remain with the respective content and data service providers. You are prohibited from any export of the content and/or data (or derivative thereof ) except in compliance with applicable export laws, rules and regulations. The user of this or any other software contained in a SiriusXM Radio is explicitly prohibited from attempting to copy, decompile, reverse engineer, hack, manipulate or disassemble the object code, or in any other way convert the object code into human-readable form.

### **Environmental Information**

Follow local guidelines for waste disposal when discarding packaging, electronic appliances, and batteries.

Your Radio is packaged with cardboard, polyethylene, etc., and does not contain any unnecessary materials.

**WARNING!:** This product contains chemicals known to the State of California to cause cancer and birth defects or other reproductive harm.

<span id="page-42-0"></span>The user is cautioned that changes or modifications not expressly approved by Sirius XM Radio Inc can void the user's authority to operate this device.

This device complies with Part 15 of the FCC Rules:

- **1.** This device may not cause harmful interference.
- 2. This device must accept any interference received, including interference that may cause undesired operation.

**NOTE:** This equipment has been tested and found to comply with the limits for a Class B digital device, pursuant to Part 15 of the FCC Rules. These limits are designed to provide reasonable protection against harmful interference in a residential installation.

This equipment generates, uses and can radiate Radio frequency energy and, if not installed and used in accordance with the instructions, may cause harmful interference to Radio communications. However, there is no guarantee that interference will not occur in a particular installation. If this equipment does cause harmful interference to Radio or television reception, which can be determined by turning the equipment off and on, the user is encouraged to try to correct the interference by one or more of the following measures:

- To comply with FCC RF exposure compliance requirements, a separation distance of at least 20 cm must be maintained between the antenna of this device and all persons.
- This device must not be co-located or operating in conjunction with any other antenna or transmitter.

#### <span id="page-43-0"></span>**IMPORTANT NOTICE: REQUIRED SUBSCRIPTION**

Hardware and subscription sold separately. All SiriusXM services require a subscription, each sold separately by SiriusXM. Some services and features are subject to device capabilities and location availability. All fees, content and features are subject to change. See our Customer Agreement for complete terms at www.siriusxm.com. Our streaming service is available throughout our satellite service area and in AK and HI. Service available in Canada; see www.siriusxm.ca.

© 2021 Sirius XM Radio Inc. SiriusXM, Pandora and all related logos are trademarks of Sirius XM Radio Inc. and its respective subsidiaries. Other marks, channel names and logos are the property of their respective owners. All rights reserved.

**Sirius XM Radio Inc. 1221 Avenue of the Americas New York, NY 10020**

**1.866.635.2349**

**siriusxm.com**